User Guide Oracle Banking Electronic Data Exchange for Corporates Release 14.5.0.0.0

Part No. F46661-01

September 2021

# ORACLE<sup>®</sup>

User Guide September 2021

Oracle Financial Services Software Limited Oracle Park Off Western Express Highway Goregaon (East) Mumbai, Maharashtra 400 063 India Worldwide Inquiries: Phone: +91 22 6718 3000 Fax:+91 22 6718 3001 [www.oracle.com/financialservices/](http://www.oracle.com/financialservices/)

Copyright © 2006, 2021, Oracle and/or its affiliates. All rights reserved.

Oracle and Java are registered trademarks of Oracle and/or its affiliates. Other names may be trademarks of their respective owners.

U.S. GOVERNMENT END USERS: Oracle programs, including any operating system, integrated software, any programs installed on the hardware, and/or documentation, delivered to U.S. Government end users are "commercial computer software" pursuant to the applicable Federal Acquisition Regulation and agency-specific supplemental regulations. As such, use, duplication, disclosure, modification, and adaptation of the programs, including any operating system, integrated software, any programs installed on the hardware, and/or documentation, shall be subject to license terms and license restrictions applicable to the programs. No other rights are granted to the U.S. Government.

This software or hardware is developed for general use in a variety of information management applications. It is not developed or intended for use in any inherently dangerous applications, including applications that may create a risk of personal injury. If you use this software or hardware in dangerous applications, then you shall be responsible to take all appropriate failsafe, backup, redundancy, and other measures to ensure its safe use. Oracle Corporation and its affiliates disclaim any liability for any damages caused by use of this software or hardware in dangerous applications.

This software and related documentation are provided under a license agreement containing restrictions on use and disclosure and are protected by intellectual property laws. Except as expressly permitted in your license agreement or allowed by law, you may not use, copy, reproduce, translate, broadcast, modify, license, transmit, distribute, exhibit, perform, publish or display any part, in any form, or by any means. Reverse engineering, disassembly, or decompilation of this software, unless required by law for interoperability, is prohibited.

The information contained herein is subject to change without notice and is not warranted to be error-free. If you find any errors, please report them to us in writing.

This software or hardware and documentation may provide access to or information on content, products and services from third parties. Oracle Corporation and its affiliates are not responsible for and expressly disclaim all warranties of any kind with respect to third-party content, products, and services. Oracle Corporation and its affiliates will not be responsible for any loss, costs, or damages incurred due to your access to or use of third-party content, products, or services.

# **Table of Contents**

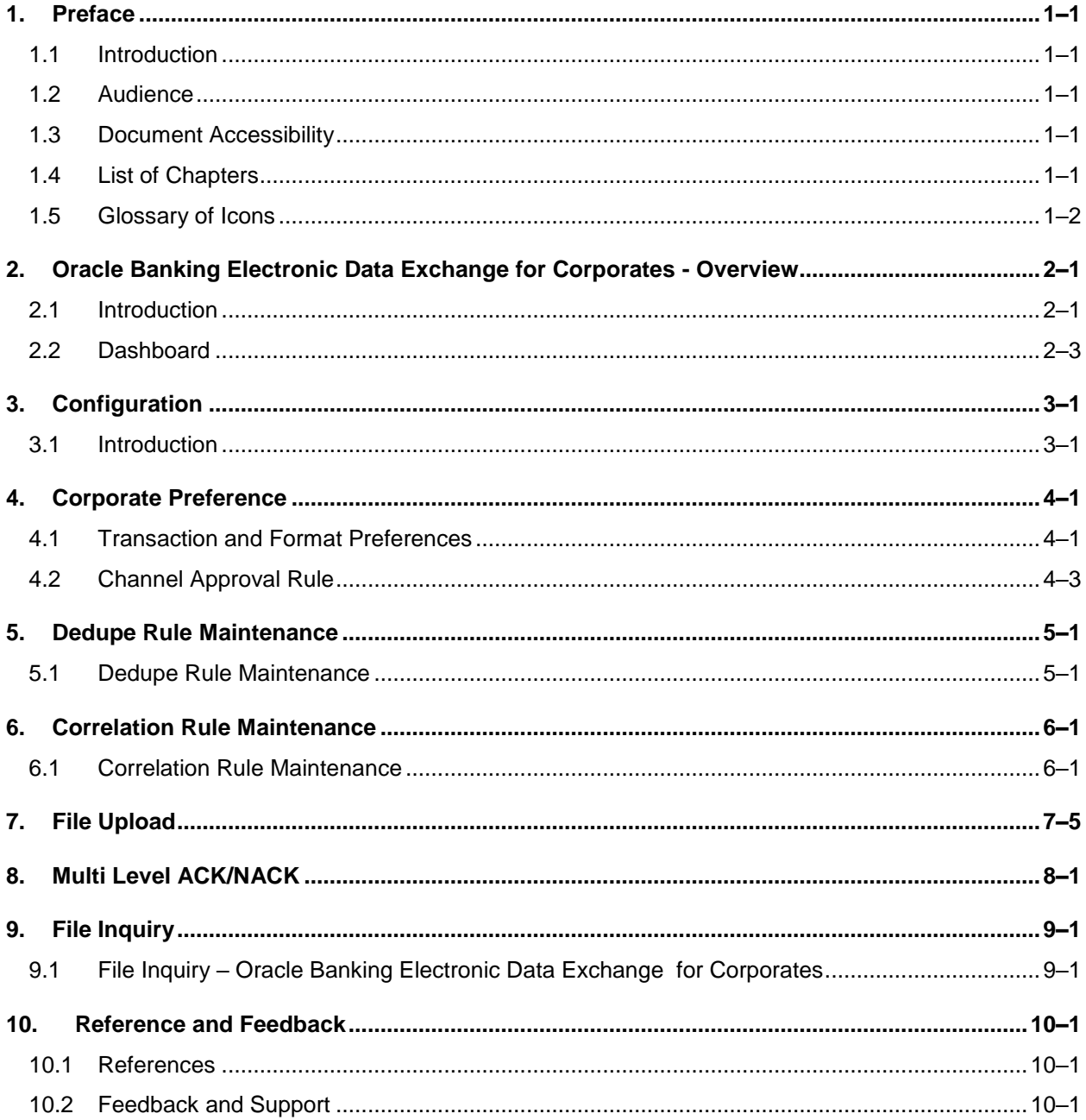

# <span id="page-3-0"></span>**1. Preface**

# <span id="page-3-1"></span>**1.1 Introduction**

This manual provided detailed information about the various functions of Oracle Banking Electronic Data Exchange for Corporates along with the instructions.

It also gives an overview of the various stages of file processing and the associated maintenances.

## <span id="page-3-2"></span>**1.2 Audience**

This manual is intended for the following User/User Roles:

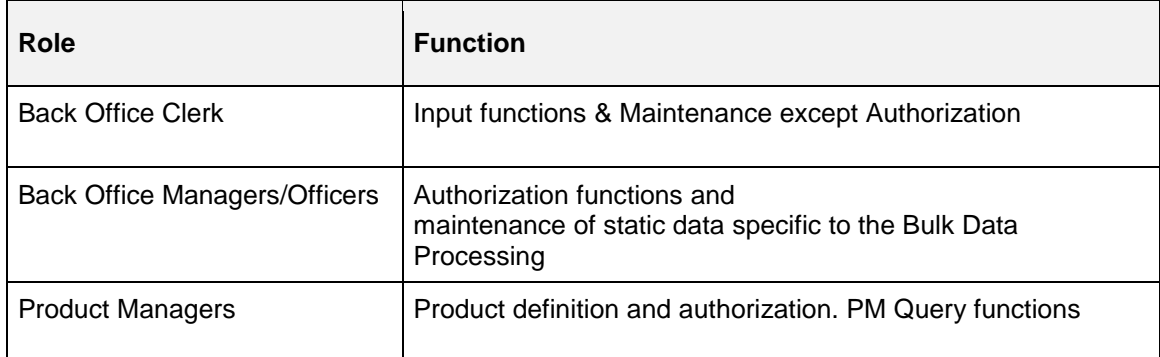

## <span id="page-3-3"></span>**1.3 Document Accessibility**

For information about Oracle's commitment to accessibility, visit the Oracle Accessibility Program website at [http://www.oracle.com/pls/topic/lookup?ctx=acc&id=docacc.](http://www.oracle.com/pls/topic/lookup?ctx=acc&id=docacc)

## <span id="page-3-4"></span>**1.4 List of Chapters**

This manual is organized into the following chapters:

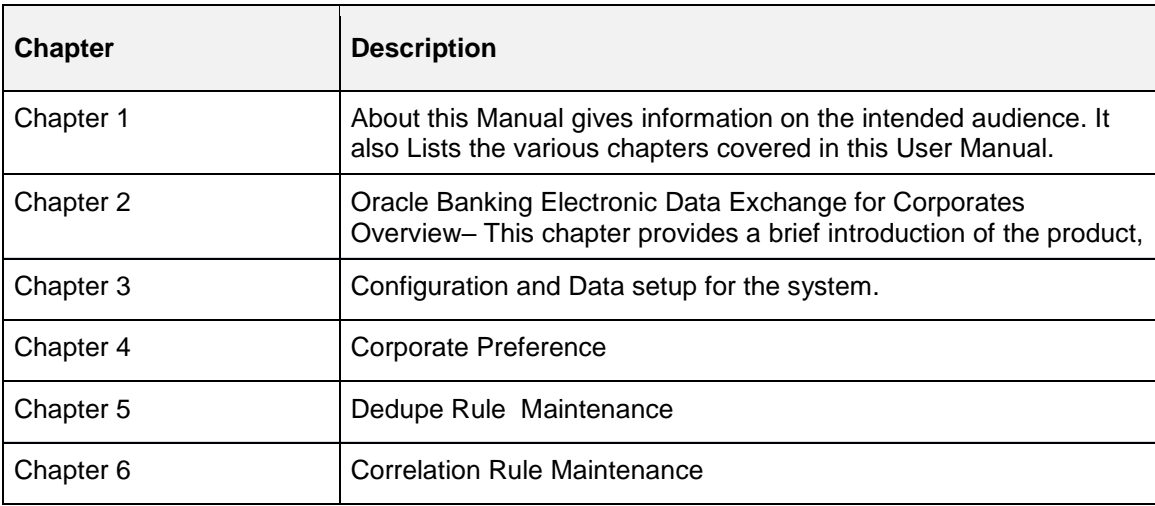

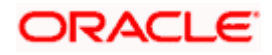

Preface

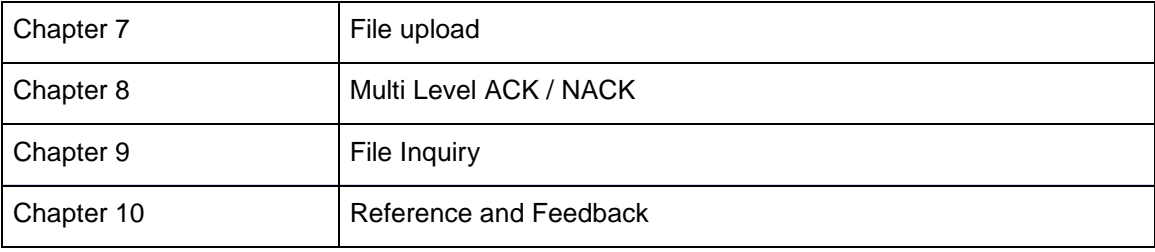

# <span id="page-4-0"></span>**1.5 Glossary of Icons**

Below table lists icons that are used across the Oracle Banking Electronic Data Exchange for Corporates application.

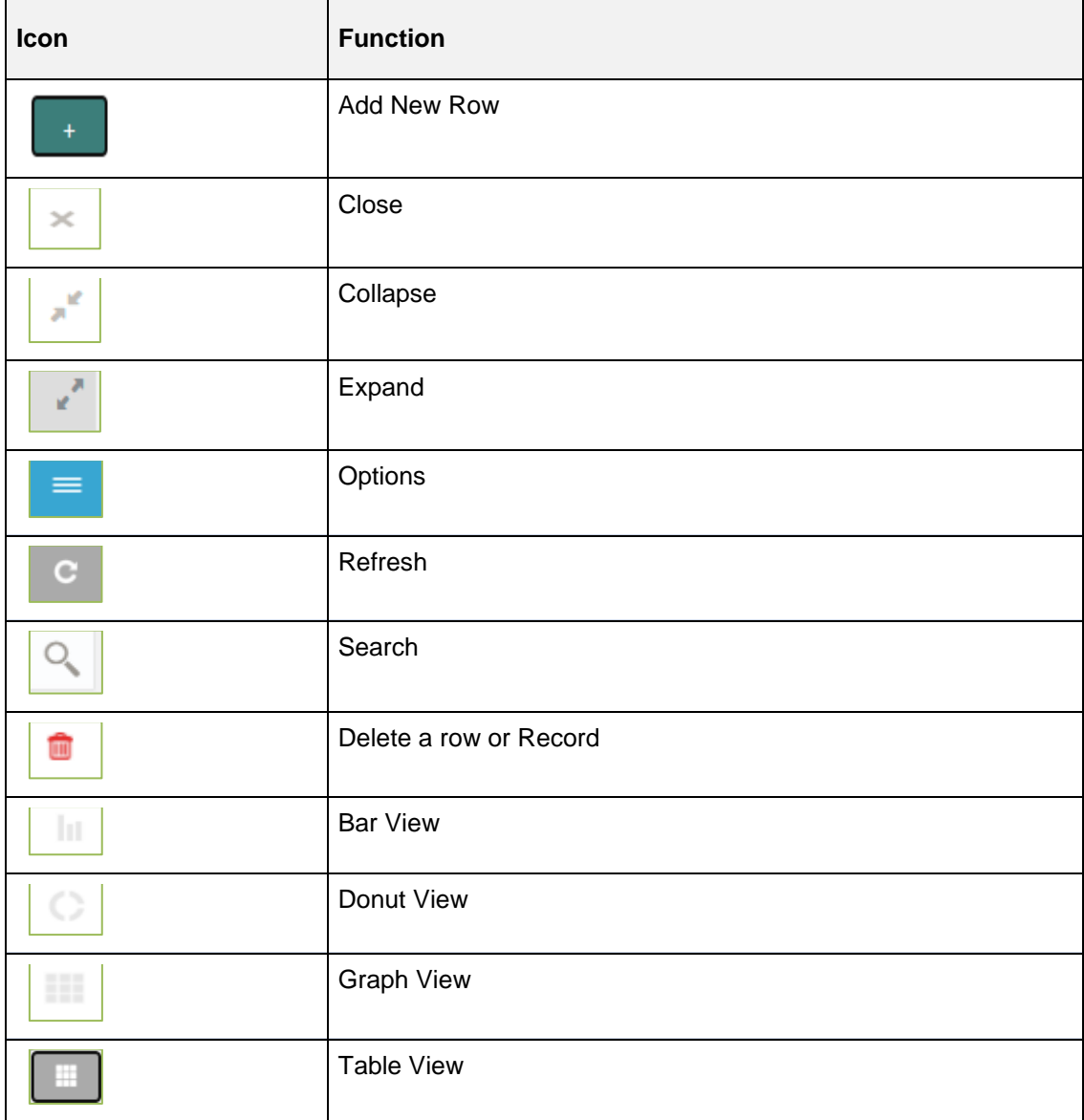

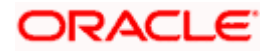

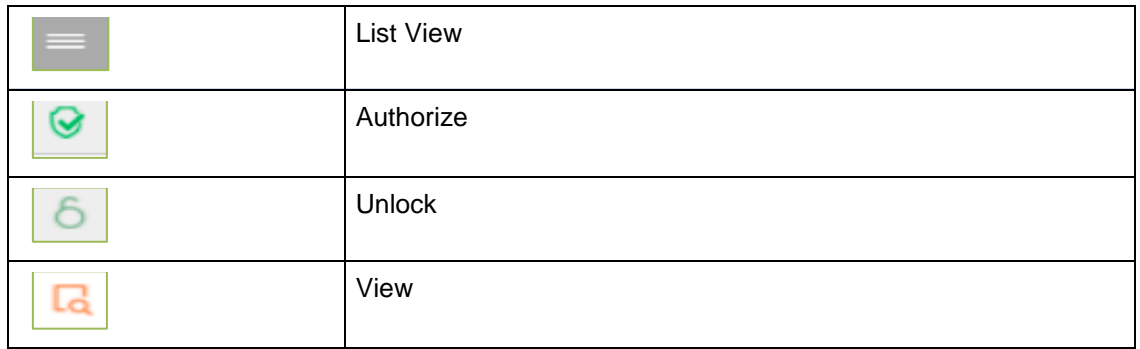

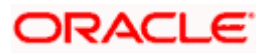

# <span id="page-6-0"></span>**2. Oracle Banking Electronic Data Exchange for Corporates - Overview**

## <span id="page-6-1"></span>**2.1 Introduction**

Oracle Financial Services Software Limited has introduced a new product named as 'Oracle Banking Electronic Data Exchange for Corporates'. It is a holistic solution for high volume data transfer between banks and their corporate clients which performs orchestration of the files across bank's portal and product processors.

Apart from traditional data exchange capabilities, Oracle Banking Electronic Data Exchange for Corporates provides the mechanism to send acknowledgments and responses to the corporates at various stages of the file processing. The detailed file enquiry feature of the product provides the file/record status, error encountered and the pending statuses of the file to the bank user.

Electronic Data Exchange comes pre-integrated with Oracle Digital Banking Experience (internet/channel banking product) and facilitates the approval of files on channel banking, if the corporate wishes to.

Oracle Banking Electronic Data Exchange for corporates is introduced to meet various challenges faced by financial institutions in the Corporate Banking segment in processing bulk data. The below diagram provides a synopsis of functionalities developed as part of our 14.5.0.0.0 release:

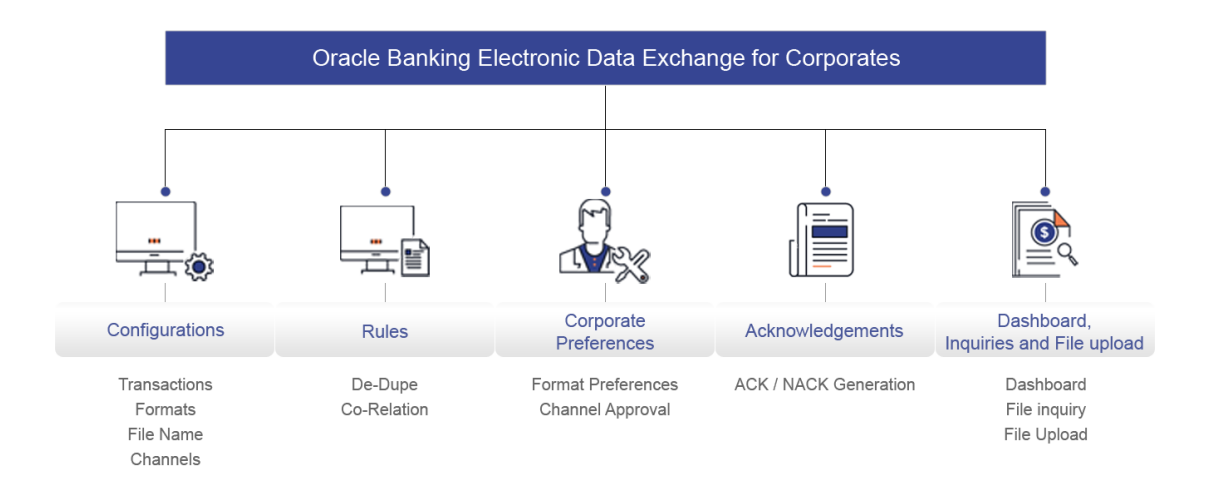

Let us understand the Oracle Banking Electronic Data Exchange for Corporates and its features.

This chapter contains the following sections:

- [Dashboard](#page-8-0)
- [Configuration](#page-13-0)
	- [Transaction Maintenance](#page-13-2)
	- [Format Maintenance](#page-15-0)

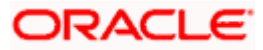

- $\triangleright$  [File Name Template Maintenance](#page-18-0)
- [Channel Maintenance](#page-23-0)
- [Corporate Preference](#page-28-0)
- [De-Dupe Rule Maintenance](#page-37-0)
- [Co-Relation Rule Maintenance](#page-40-0)
- [File Upload](#page-45-0)
- **[Multi Level ACK/NACK](#page-47-0)**
- [File Inquiry](#page-48-0)

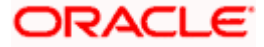

## <span id="page-8-0"></span>**2.2 Dashboard**

Dashboard provides the summary of key information about processed files. The graphical representation will help the bank user analyze the data to decide future course of action.

The dashboard is organized in the form of widgets. Role based access can be granted to the bank users. Bank user can drag, resize, and auto adjust the size, and expand / collapse the widget.

You can perform following actions on the dashboard:

- $\bullet$  To add a widget, click the  $(+)$  icon located at the top-right corner.
- $\bullet$  To remove a widget, click the  $(x)$  icon located at the top-right corner.
- To flip the widget view, click the Flip Forward  $(<)$  or Flip Back  $(>)$  icon.
- To change the widget's position, click and hold the "Drag to reorder" (…..) icon at the widget's bottom - centre and then move widget to the desired position.
- $\bullet$  To apply filter on the widget's data, click the Filter ( $\bullet$ ) icon to view the pop-up select filter values.

Post login, following widgets are available on the dashboard:

- 1. Today's Snapshot
- 2. Upload Summary
- 3. Top Corporates

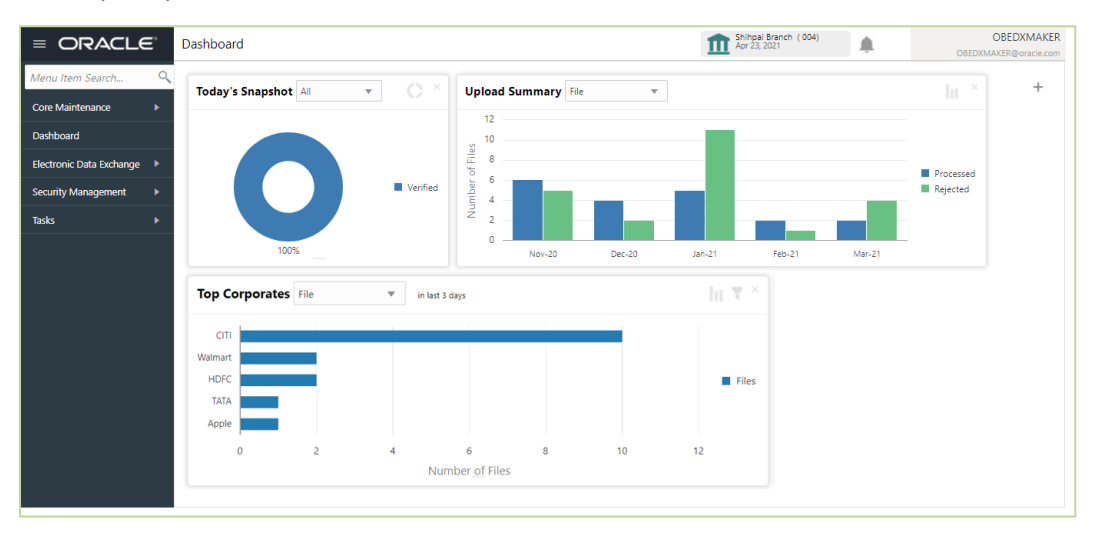

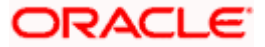

### **2.2.1 Today**'**s Snapshot**

For the files received during the day, across various transaction categories, the widget displays the processing status wise break up in the form of a pie chart. A sample snapshot of a day:

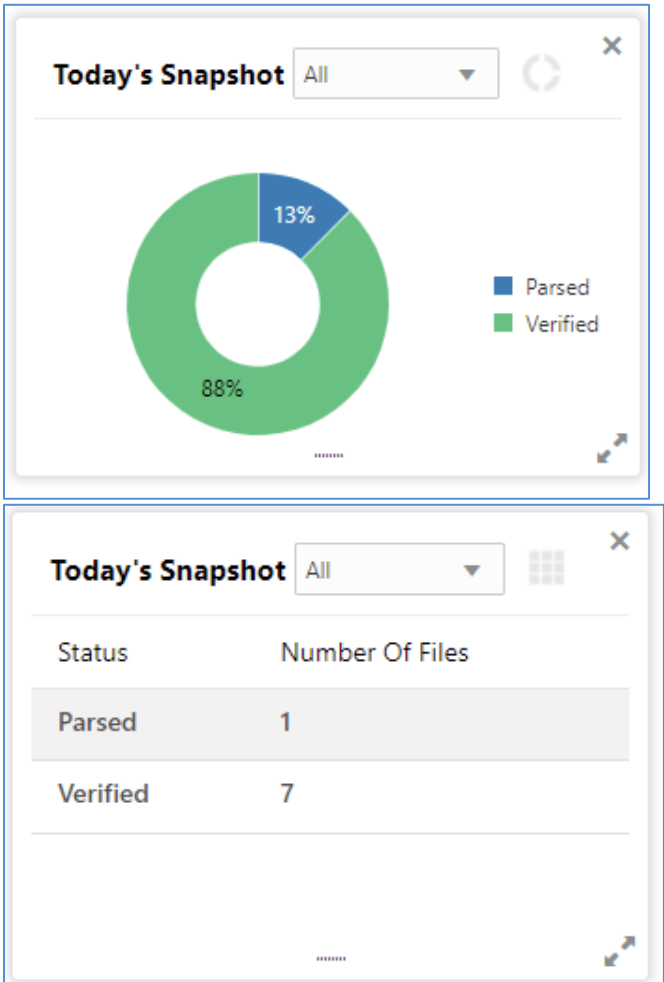

The following details are displayed in the widget:

- Hover the pie chart slice to view the file count
- Percentage of status in each pie
- Status legends
- Click on Table view icon, to view the total number of the files received for a current day across status

The bank user can perform following actions on Today's snapshot widget:

- Based on the transaction category selected from the drop-down, the pie chart will display the status wise break-up in percentage terms.
- When "All" is selected in the drop-down menu, clicking on a status on the pie chart will display the transaction category wise break-up in percentage terms for the selected status.
- To view the file count instead of percentage break-up, click on flip button at the top-right

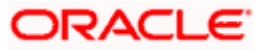

The columns in the widget are as below:

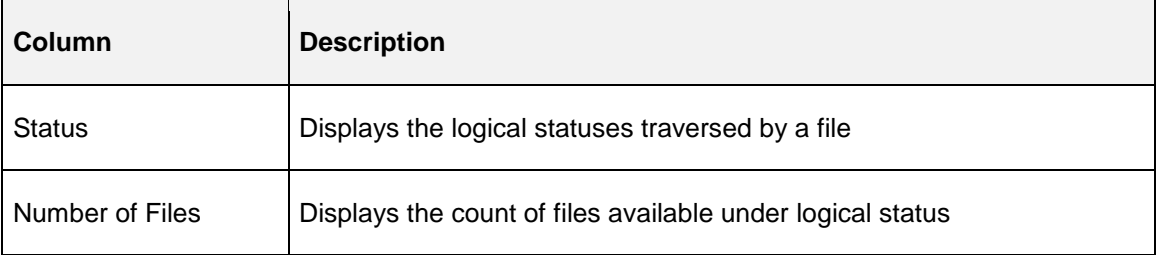

### **2.2.2 Upload Summary**

This widget displays the total files uploaded by the corporate user using Oracle Banking Electronic Data Exchange for Corporates platform in the past six months. The count of processed and rejected files for each month is displayed in a bar chart. A sample of the upload summary:

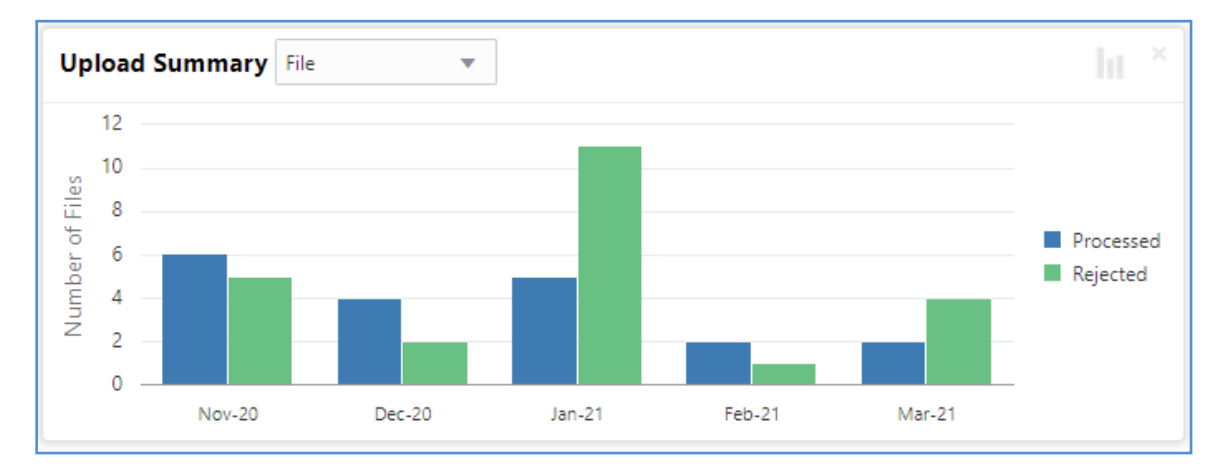

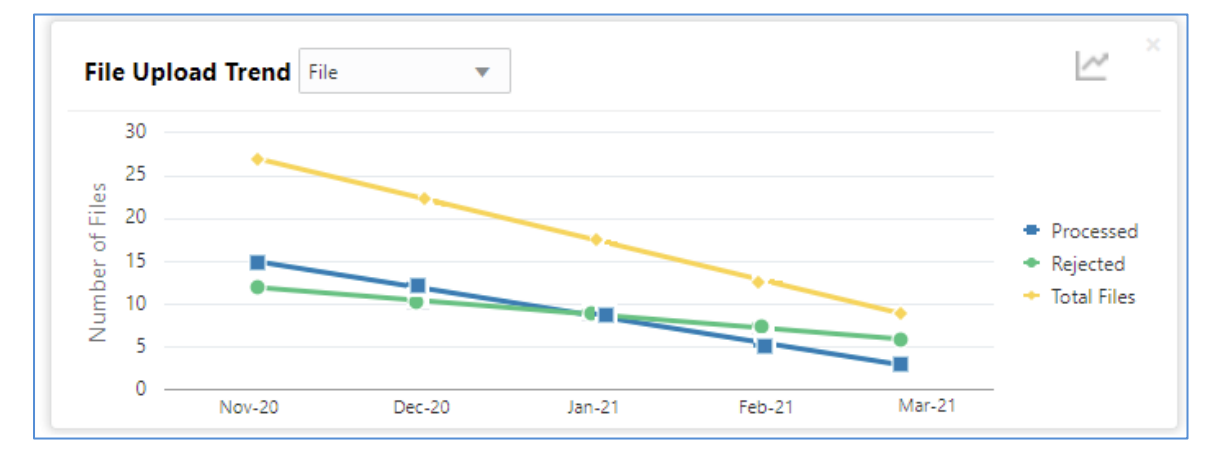

The following details are displayed in the widget:

- **Bar chart representing the count of files uploaded by corporate**
- Bar charts showing monthly count of processed and rejected files in the past six months

The Bank user can perform following actions on the Upload Summary widget:

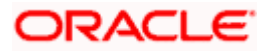

User can drill down his search to view the Total Record count that has been received by Oracle Banking Electronic Data Exchange for Corporates platform for processing within file, with status of either processed or rejected.

 On click of the graph button at the top-right views, File Upload trend with Line graph will be displayed, which represents the data as a line, as a series of data points, or as data points that are connected by a line. The Line graph will indicates the total number of files count across Y-axis and last 6 months details at X-axis. The graph represent total number files that have been received with respect to processed and rejected status.

## **2.2.3 Top Corporates**

This widget displays the corporate traffic, in terms of the maximum files or records sent for processing .. The metrics help provide quicker turnaround to the most active corporates. Information is represented in the form of a horizontal bar graph. A sample of the upload summary:

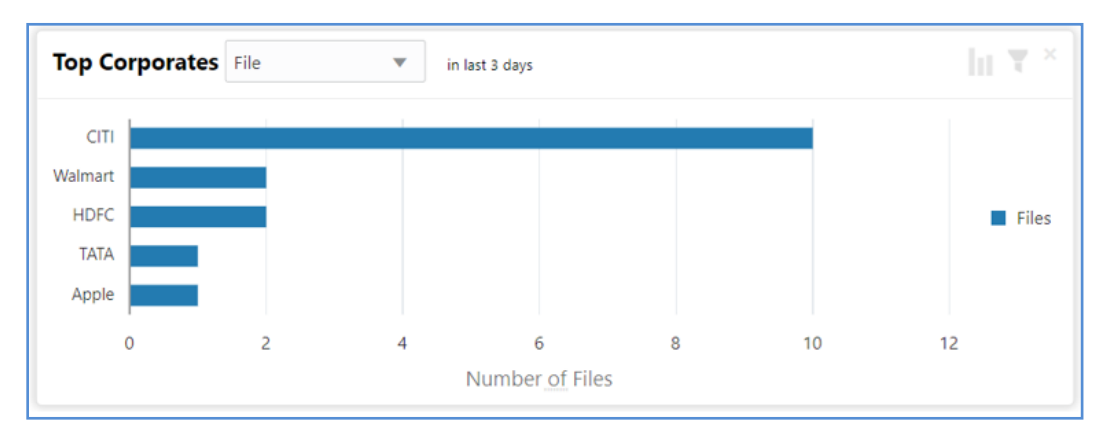

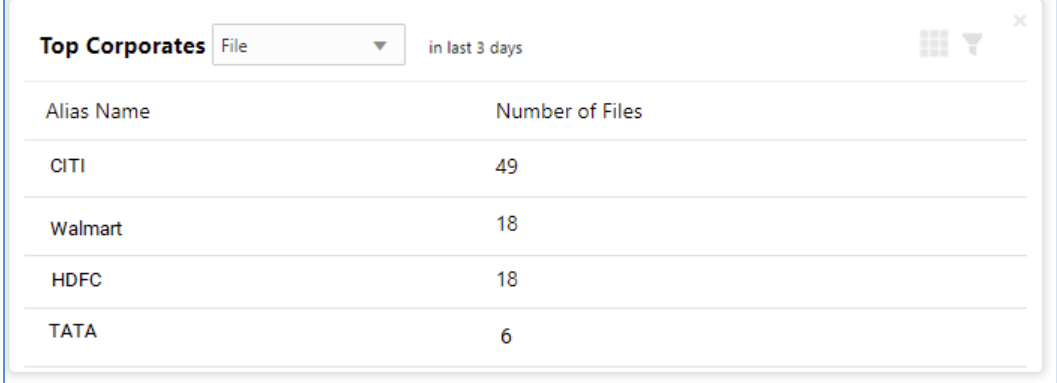

The following details are displayed in the widget:

- Vertical bar graph represents top corporates who sent maximum file for processing
- Last three days data will displayed for each corporate

The Bank user can perform following action on the Top Corporates widget:

- User can drill down the search to view top five corporates details who have sent maximum number of records for processing on H2h connectivity.
- User can filter top five corporates details to view data received for particular duration. Possible values include last 3 days, last 7 days, last 15 days and manual date range.

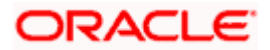

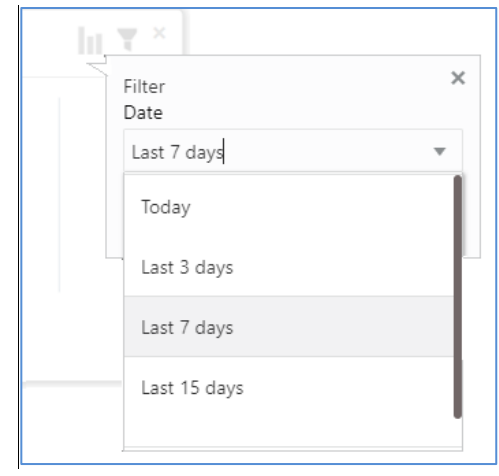

 On click of flip button at the top-right views, summary of the total number of files for top corporates for last 3 days will be displayed.

The columns in the widget are as below:

 $\bullet$ 

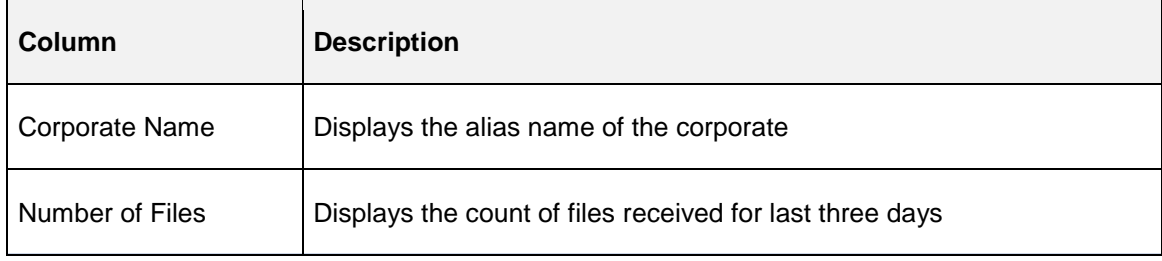

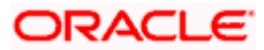

# **3. Configuration**

## <span id="page-13-1"></span><span id="page-13-0"></span>**3.1 Introduction**

There are certain configurations, which are required by Bank user to setup Reference data for Transaction Maintenance, Format Maintenances, File Name Maintenance, Channel Maintenance, Corporate Preferences, De-Dupe Rule Maintenance, Co-Relation Rule Maintenance etc. These maintenances are the prerequisites and should be maintained for Oracle Banking Electronic Data Exchange for Corporates to start processing of files.

This section will cover below mentioned Reference Data Maintenances:

- Transaction Maintenance
- Format Maintenance
- File Name Maintenance
- Channel Maintenance
- Corporate Preference
- De-Dupe Rule Maintenance
- Co-Relation Rule Maintenance

#### **\*Maintaining Core Reference Data**

Your bank needs to set up certain core reference data for the Oracle Banking Electronic Data Exchange for Corporates system to work such as list of country, currency, customer category, list of holidays, list of banks, branch, FX rates etc.

Refer to the 'Oracle Banking Common Core User Guide' for setting up core reference data.

### <span id="page-13-2"></span>**3.1.1 Transaction Maintenance**

This screen allows the bank user to view the various transactions for which corporate can opt for sending data for processing. **View Transaction Maintenances:**

By using this screen, user can View and Close the Transaction Maintenance.

**Navigation Path: Electronic Data Exchange > Maintenance > Transaction > View Transaction**

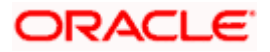

#### Configuration

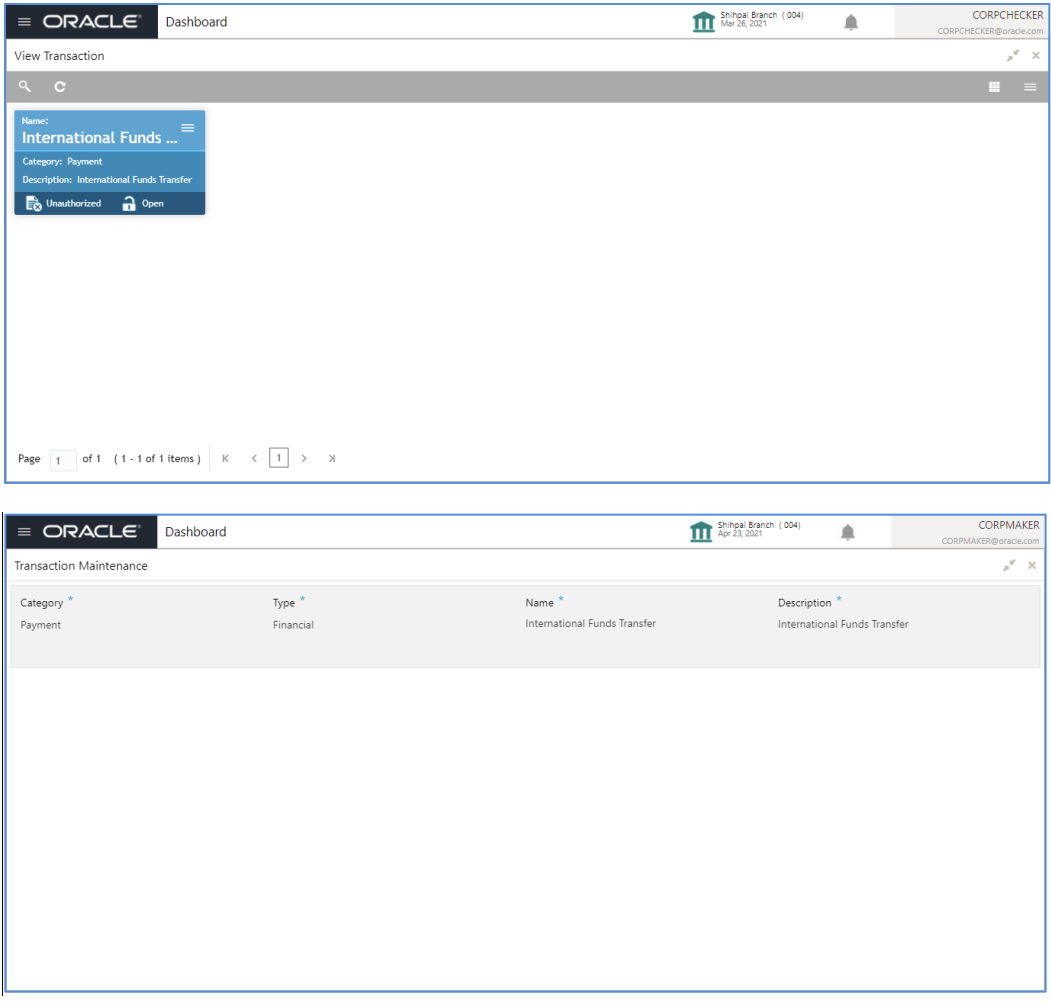

1. Refer to the following table for specifying details in the above screen:

**Note**: Fields marked with '\*' are mandatory.

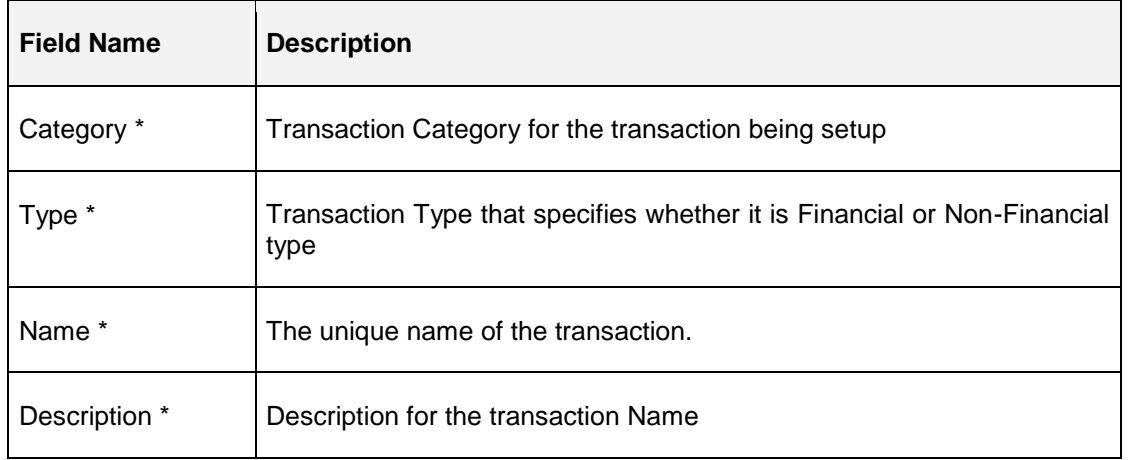

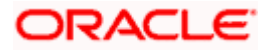

Perform the following steps to take actions on the Transaction Details. Click the Options  $($   $)$  icon and then click any of the below option:

- 1. **Authorize** To authorize the record. Authorizing requires necessary access rights.
	- Optional: Click **View** to view the record details.
	- Select the record to authorize and then click **Approve**.
- 2. **Delete** To delete the data permanently, which is not yet authorize.
- 3. **Close** To close record temporary
	- Optional: On the confirmation pop-up window, enter the remark for closing.
	- Click Confirm to close the record.
- **4. Reopen** To reopen the maintenance record which is temporary Closed
- **5. View** To view the **Transaction Maintenance** details.

#### <span id="page-15-0"></span>**3.1.2 Format Maintenance**

Oracle Banking Electronic Data Exchange for Corporates provides master maintenance for all the formats supported for different transaction types at the Bank level.

This maintenance will be used to create, view and edit the formats that needs to be supported under a specific Transaction Category and Response Type.

#### **Create Format Maintenance:**

This screen is used to create Format Maintenance.

**Navigation Path: Electronic Data Exchange > Maintenance > Format > Create Format**

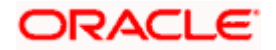

#### Configuration

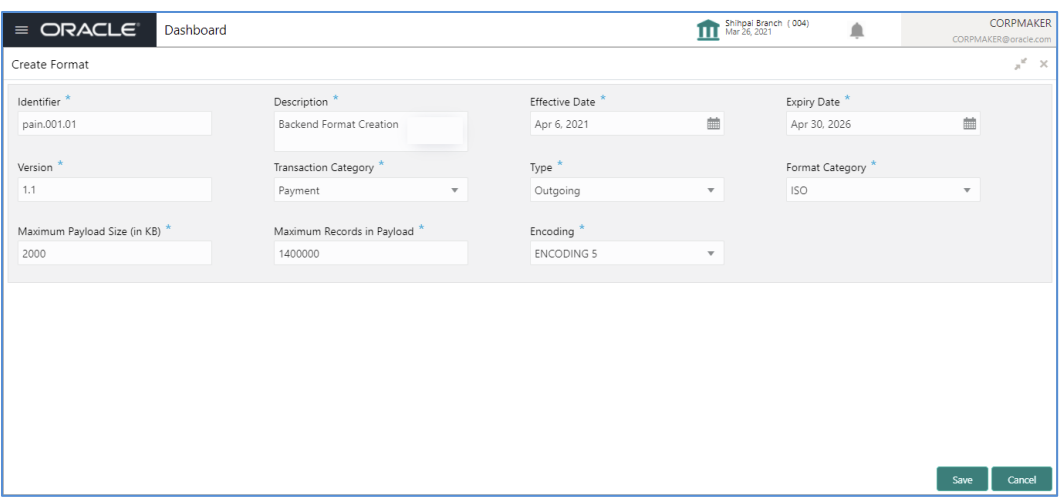

**1.** Refer to the following table for specifying details in the above screen.

**Note**: Fields marked with '\*' are mandatory.

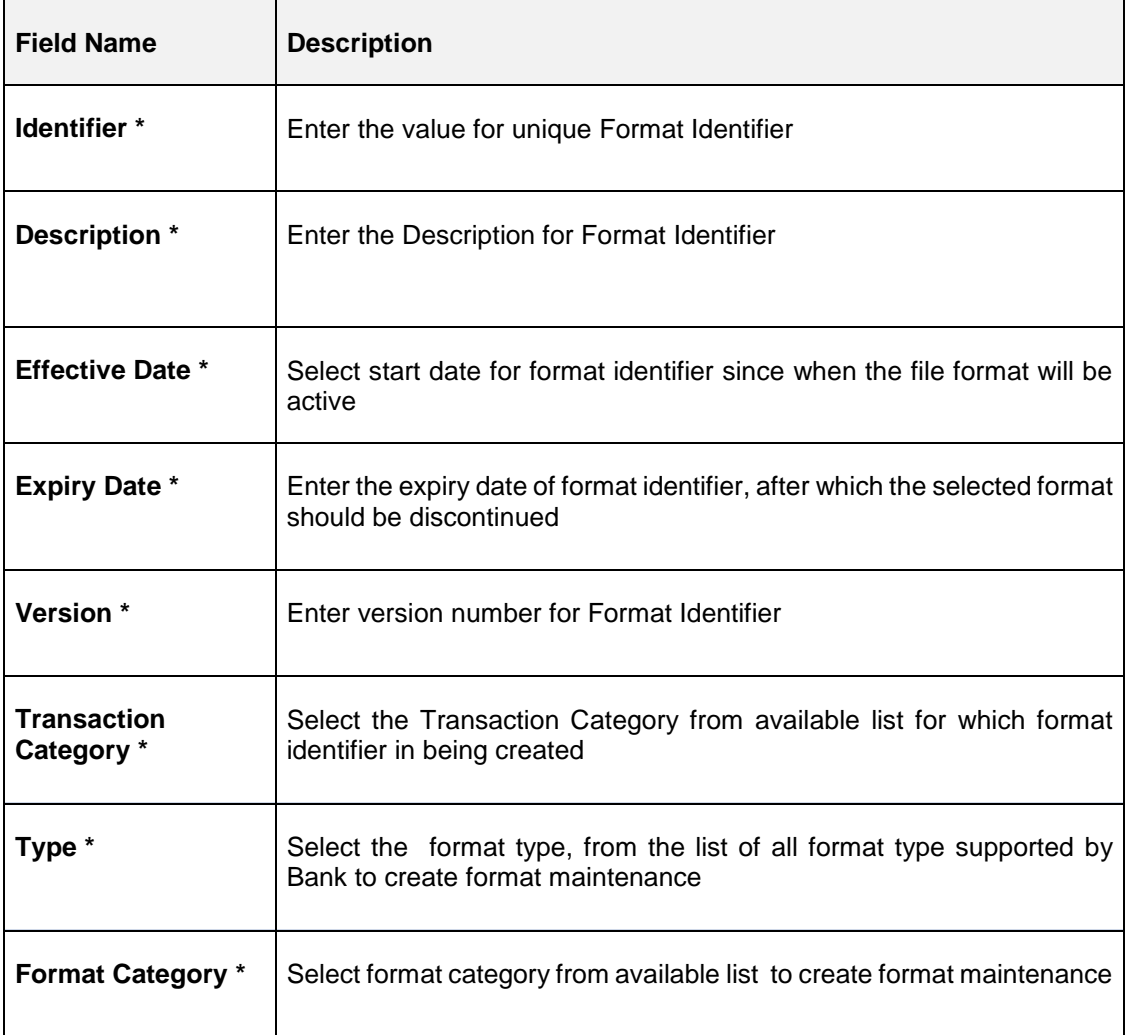

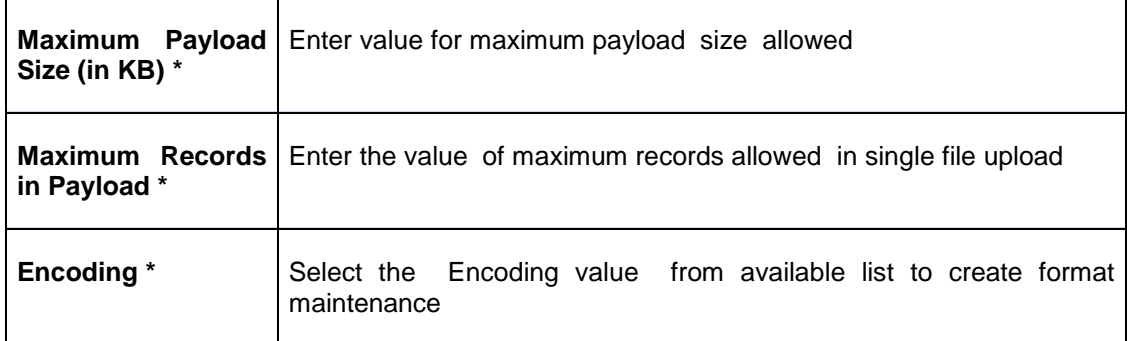

#### **View Format Maintenances:**

By using this screen, user can View, Modify, Delete or Authorize the Format Maintenance.

### **Navigation Path: Electronic Data Exchange > Maintenance > Format > View Format**

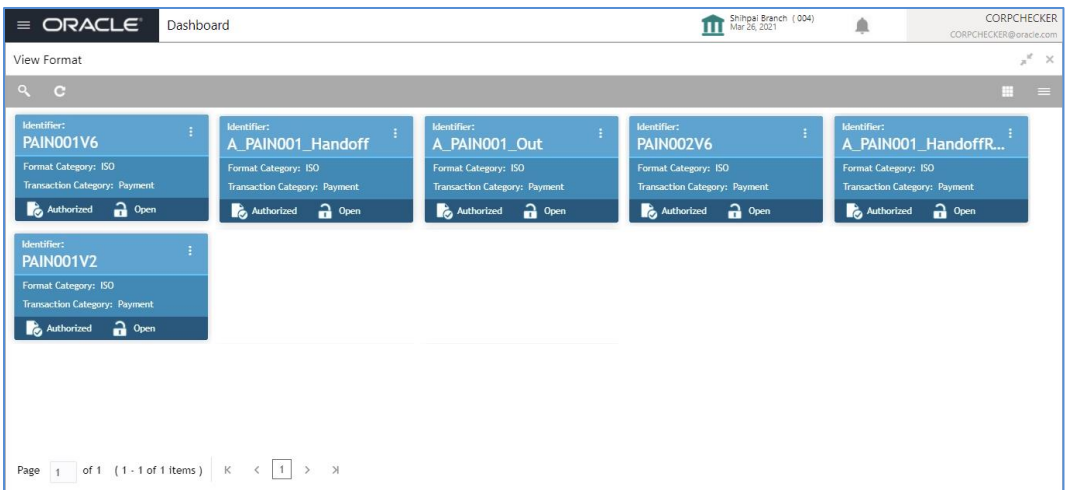

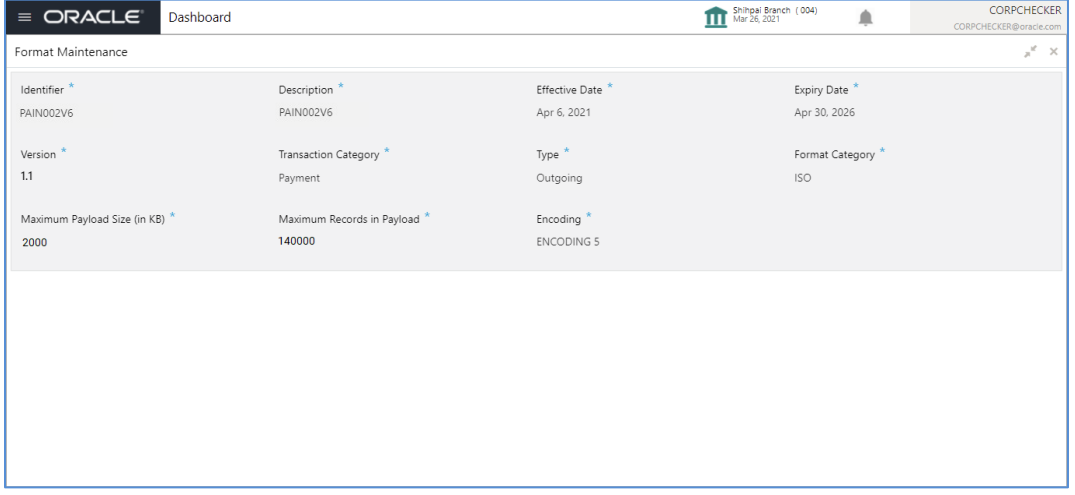

Perform the following steps to take actions on the Format Details. Click the Options  $($   $)$  icon and then click any of the below option:

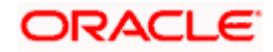

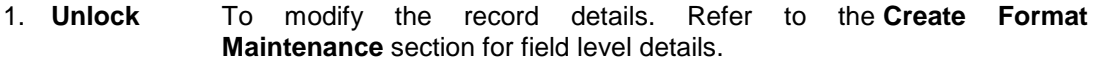

- 2. **Authorize** To authorize the record. Authorizing requires necessary access rights.
	- Optional: Click **View** to view the record details.
	- Select the record to authorize and then click **Approve**.
- **3. Delete** To delete the data permanently, which is not yet authorize.
- **4. Close** To close record temporary Optional: On the confirmation pop-up window, enter the remark for closing. Click Confirm to close the record. **5. Reopen** To reopen the maintenance record which is temporary Closed
- **6. View** To view the **Format Maintenance** details.

#### <span id="page-18-0"></span>**3.1.3 File Name Template Maintenance**

File name template is used to define a naming convention for various types of files -incoming, outgoing, ACK-NACK and handoff messages.

File name template allows user to create the naming convention with the help of predefined attributes (like transaction name, format name, alias, date etc.). User can decide the order of these attributes as per naming convention and provide the length, padding characters along with the delimiter, if any. The naming convention aids the system in reading the meta data from the file name and process the file accordingly.

#### **Create File Name Template:**

This screen is used to create File Name Template.

#### **Navigation Path: Electronic Data Exchange > Maintenance > File Name > Create File Name Template**

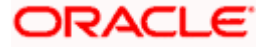

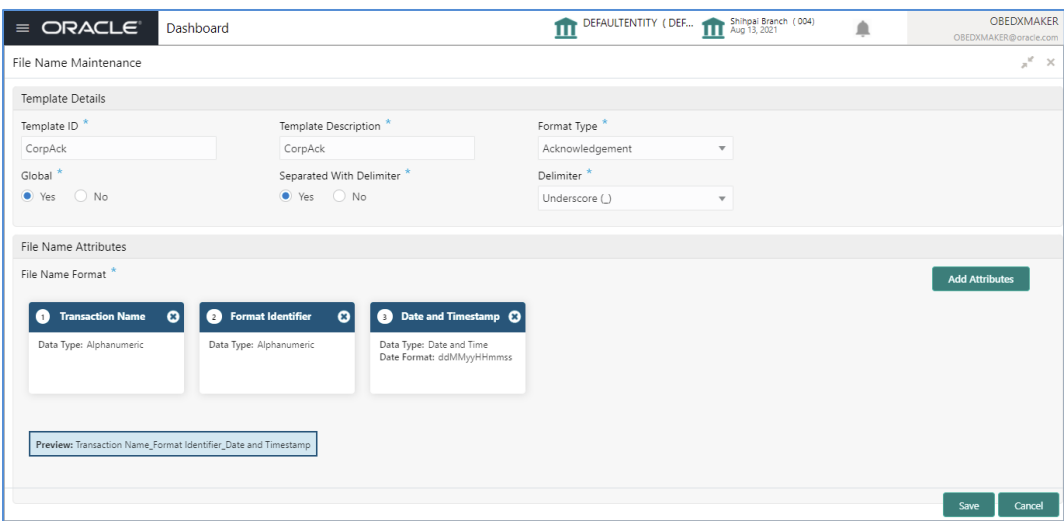

**1.** Refer to the following table for specifying details in the above screen:

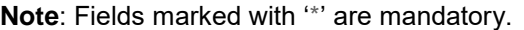

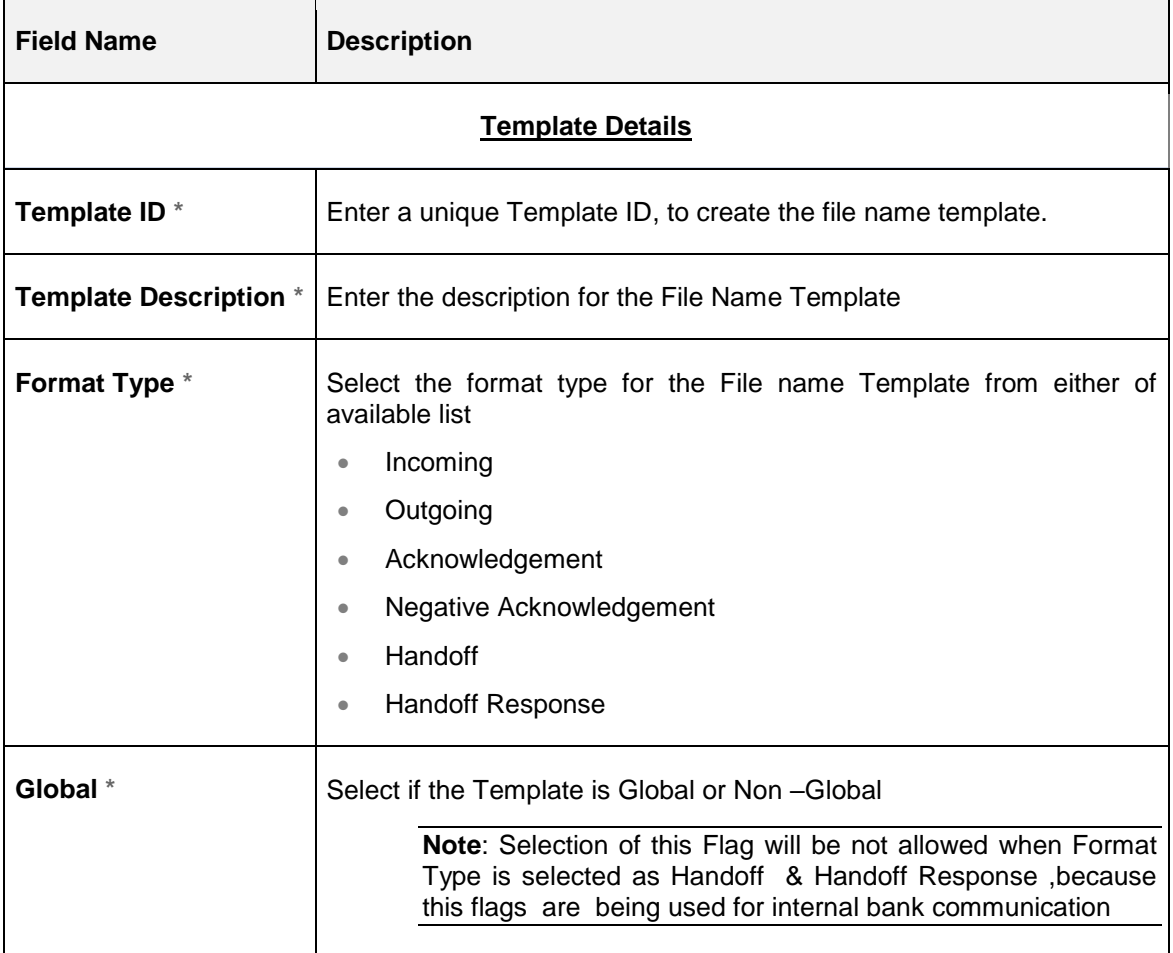

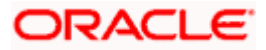

#### Configuration

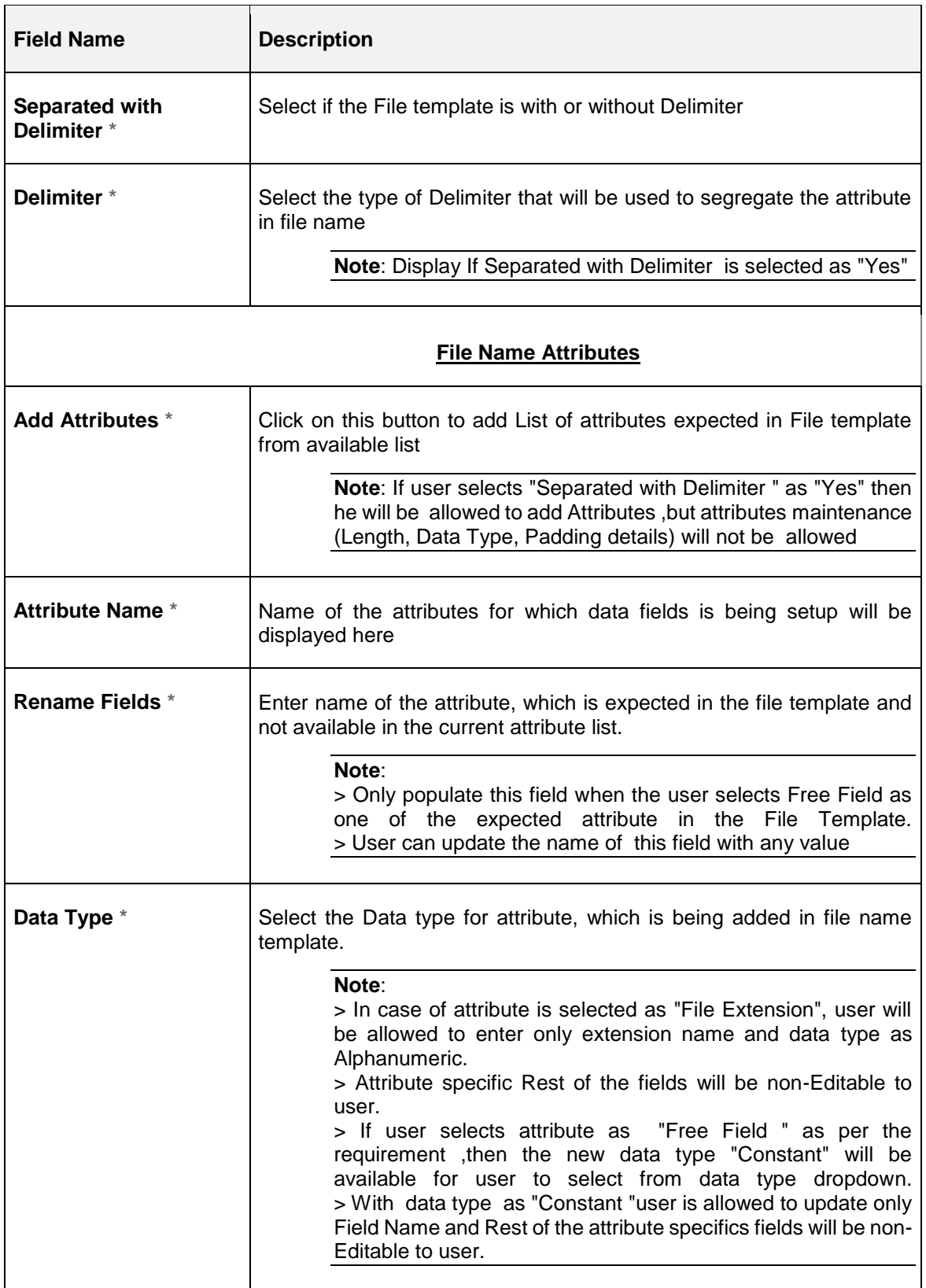

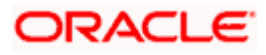

#### Configuration

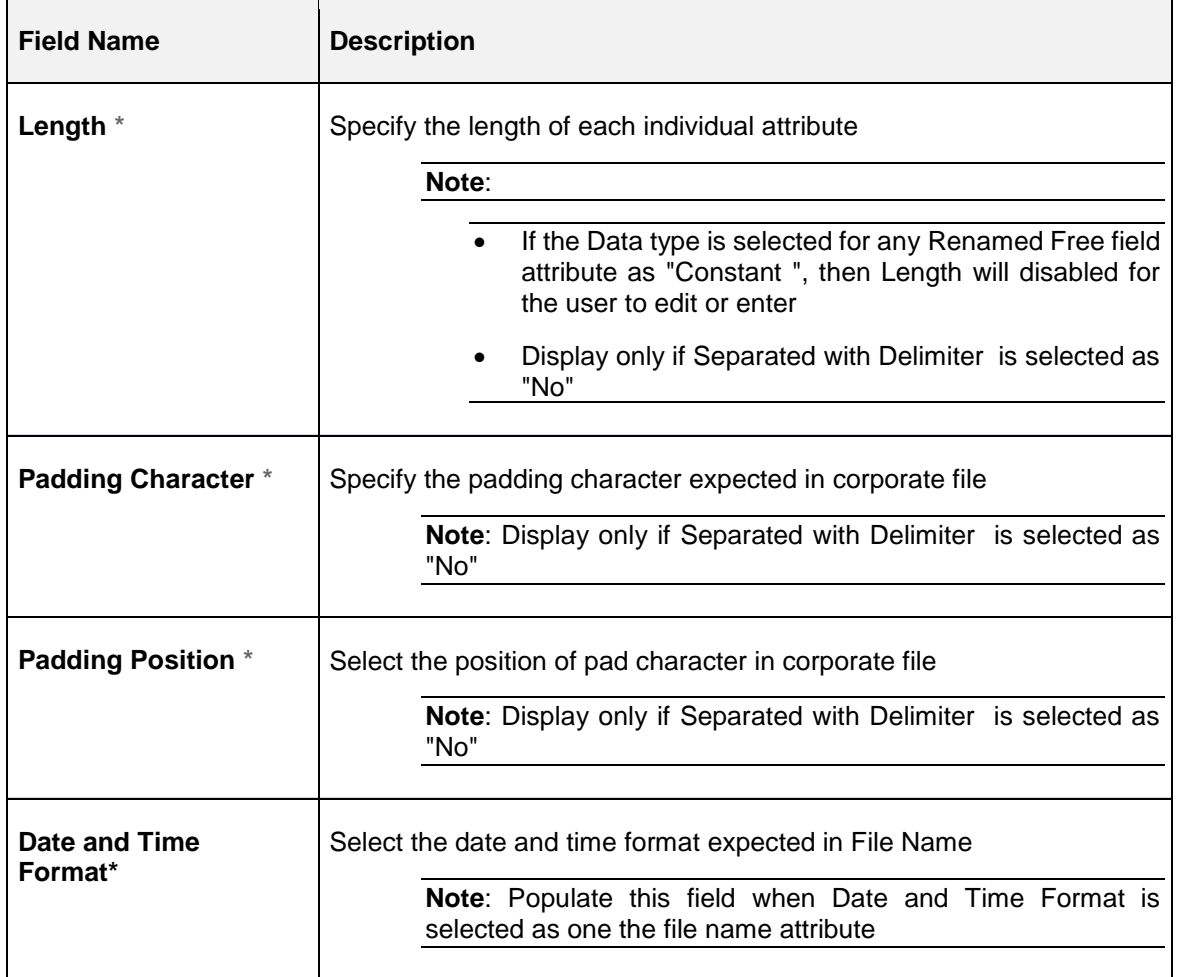

### **View File Name Template:**

By using this screen, user can View, Modify, Delete or Authorize the File Name Template Maintenance.

*Navigation Path: Electronic Data Exchange > Maintenance > File Name > View File Name Template*

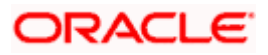

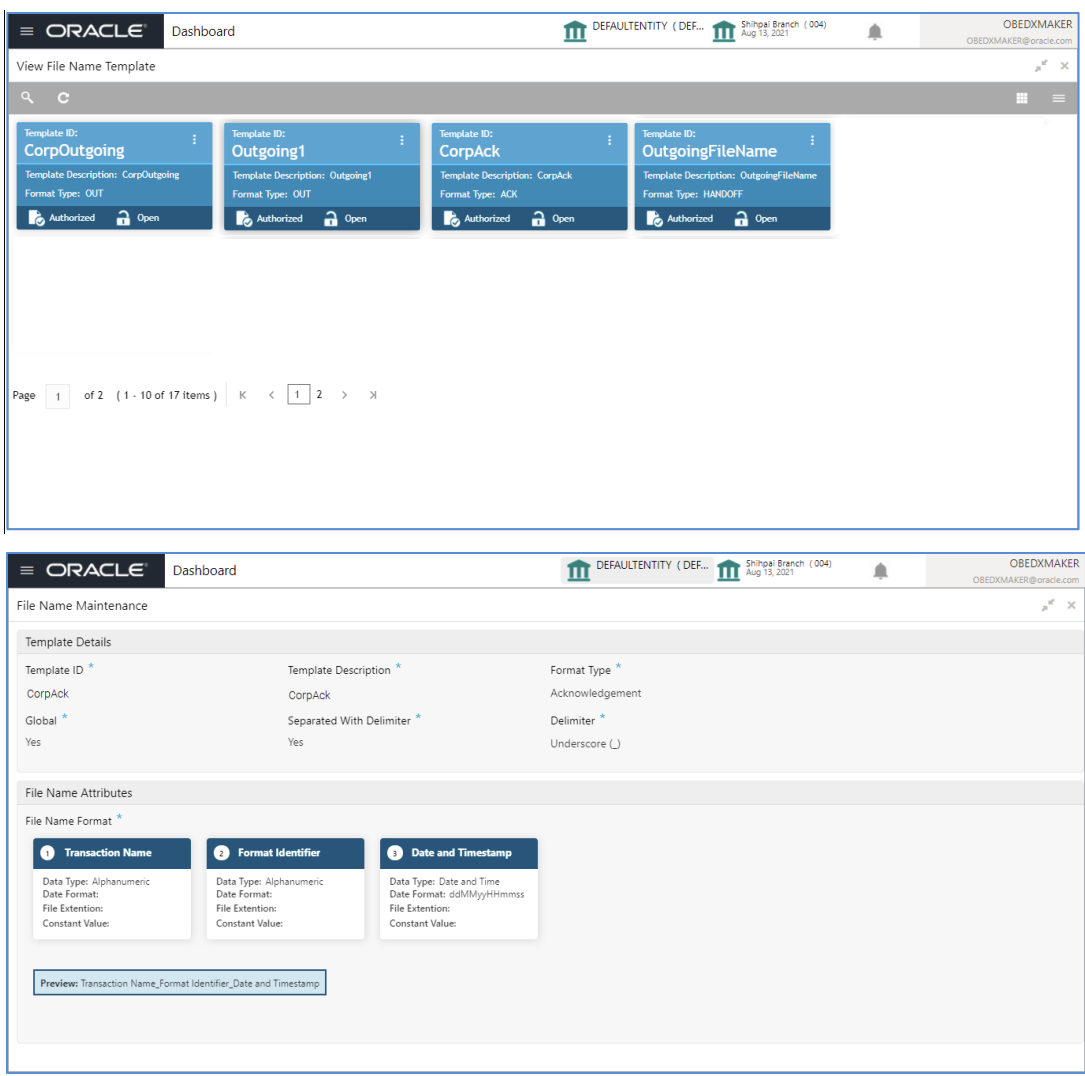

Perform the following steps to take actions on the File Name Template Details. Click the Options ( ) icon and then click any of the below option:

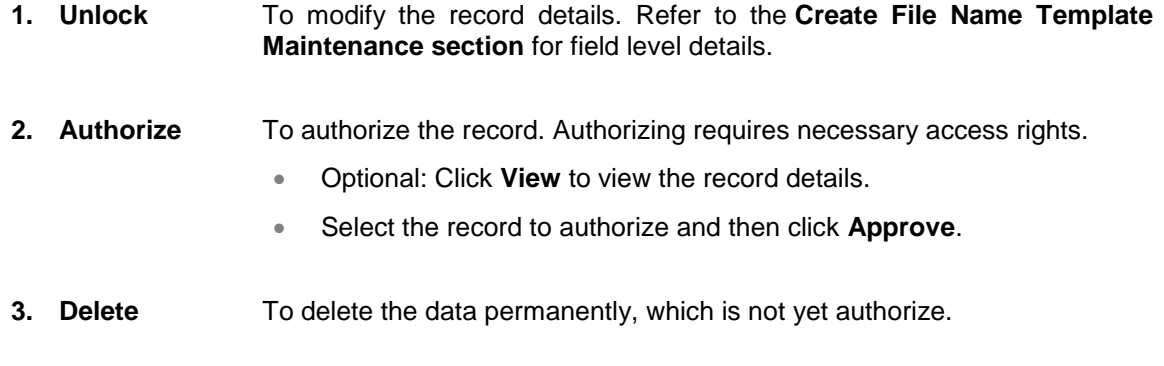

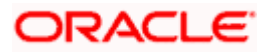

- **4. Close** To close record temporary
	- Optional: On the confirmation pop-up window, enter the remark for closing.
	- Click Confirm to close the record.
- **5. Reopen** To reopen the maintenance record which is temporary Closed
- **6. View** To view the **File Name Template Maintenance** details.

## <span id="page-23-0"></span>**3.1.4 Channel Maintenance**

Channel maintenance allows the bank user to define the incoming channel/medium for file exchange into Electronic Data Exchange system. Channels can be 'Global' or 'Non-Global'. Global channels can be used by any corporate, whereas Non Global channels are defined for a specific corporate.

#### **Create Channel Maintenance:**

This screen is used to create Channels.

#### **Navigation Path: Electronic Data Exchange > Maintenance > Channel > Create Channel**

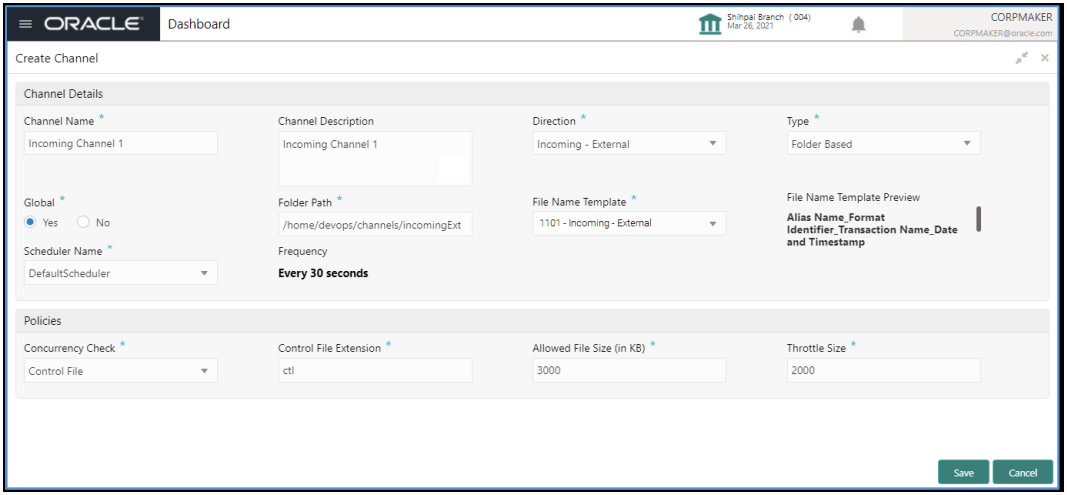

**1.** Refer to the following table for specifying details in the above screen:

**Note**: Fields marked with '\*' are mandatory.

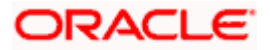

#### Configuration

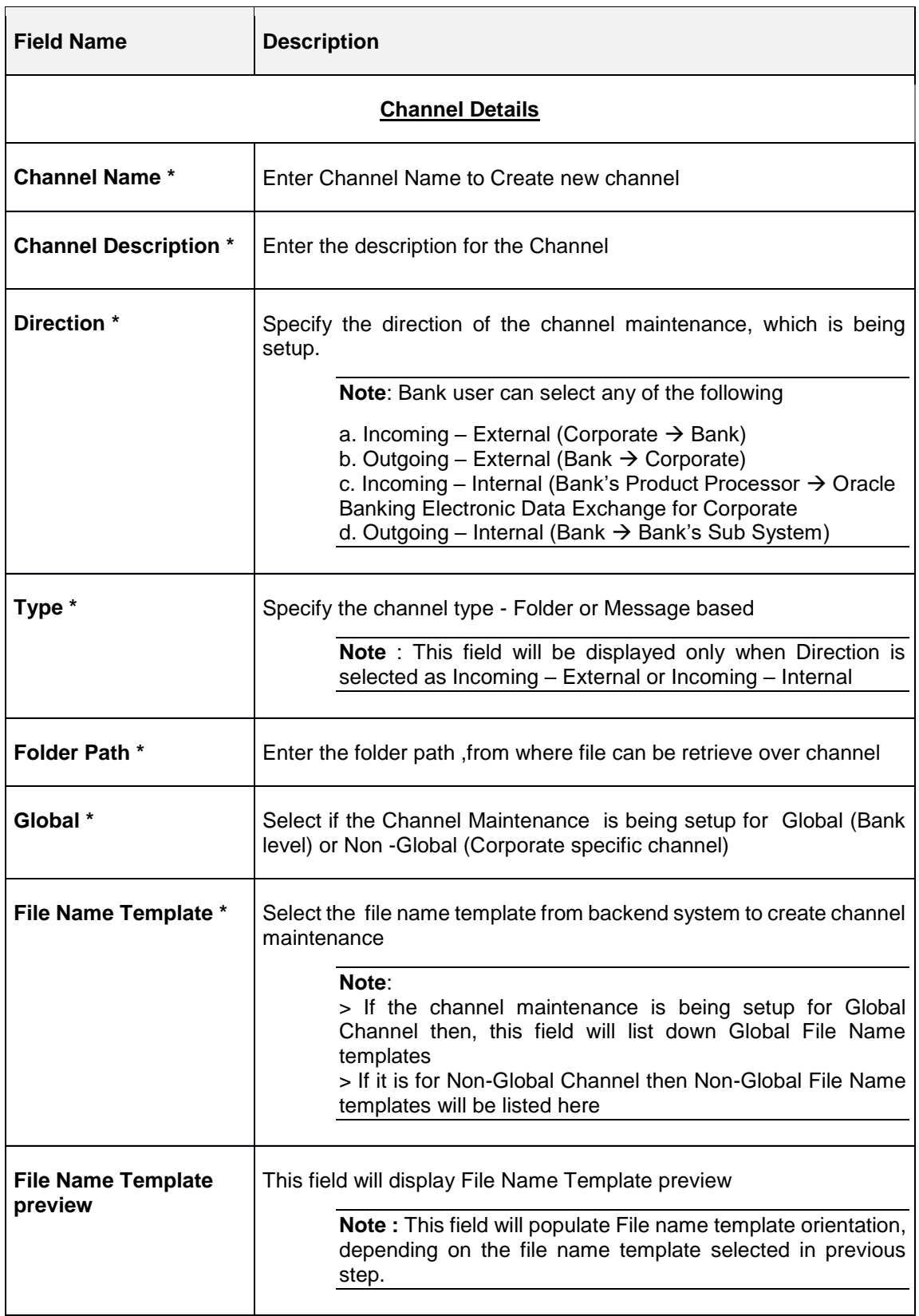

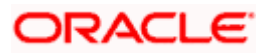

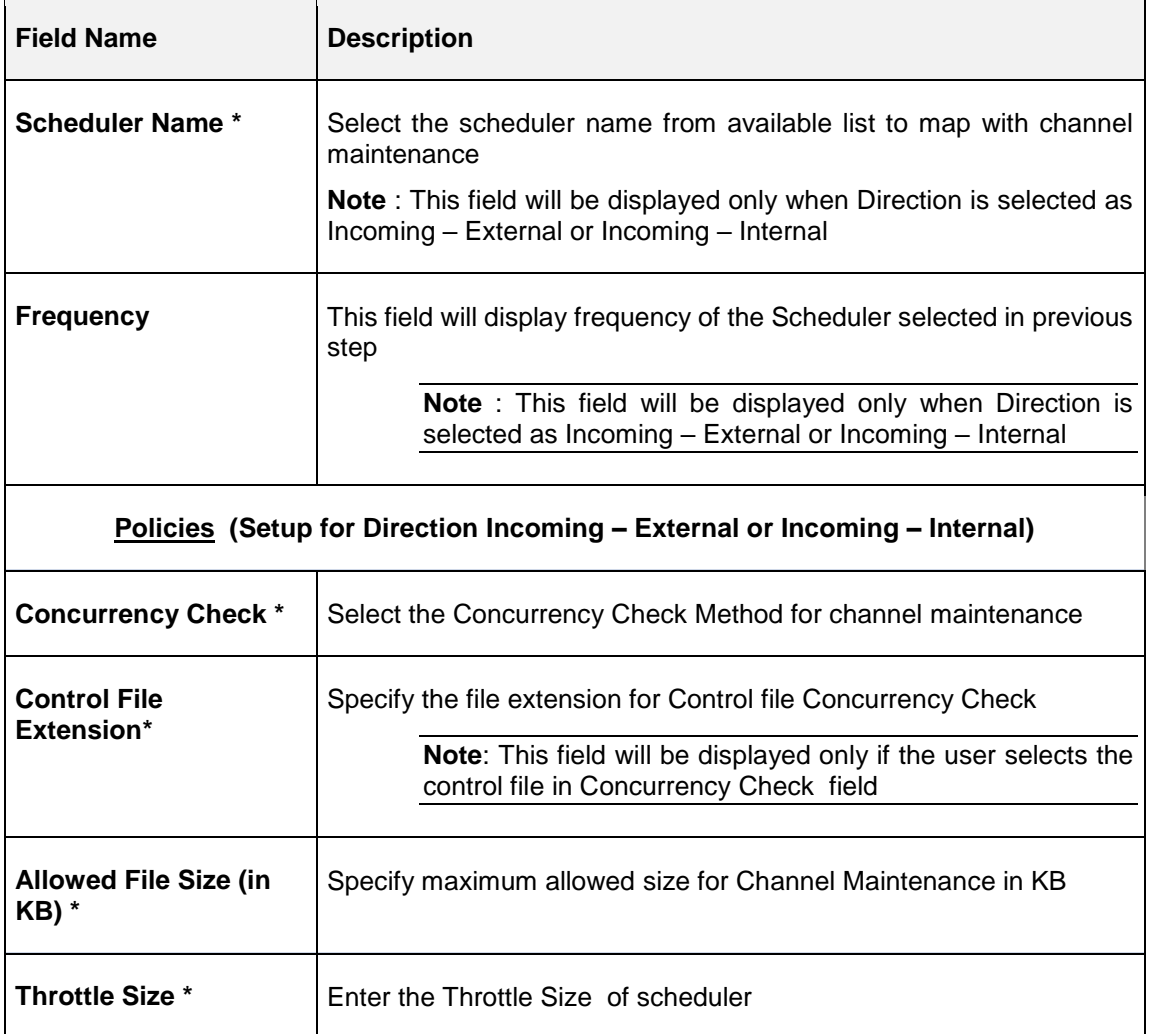

#### **View Channel Maintenances:**

By using this screen, user can View, Modify, Delete or Authorize the **Channel** Maintenance.

**Navigation Path: Electronic Data Exchange > Maintenance > Channel > View Channel**

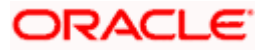

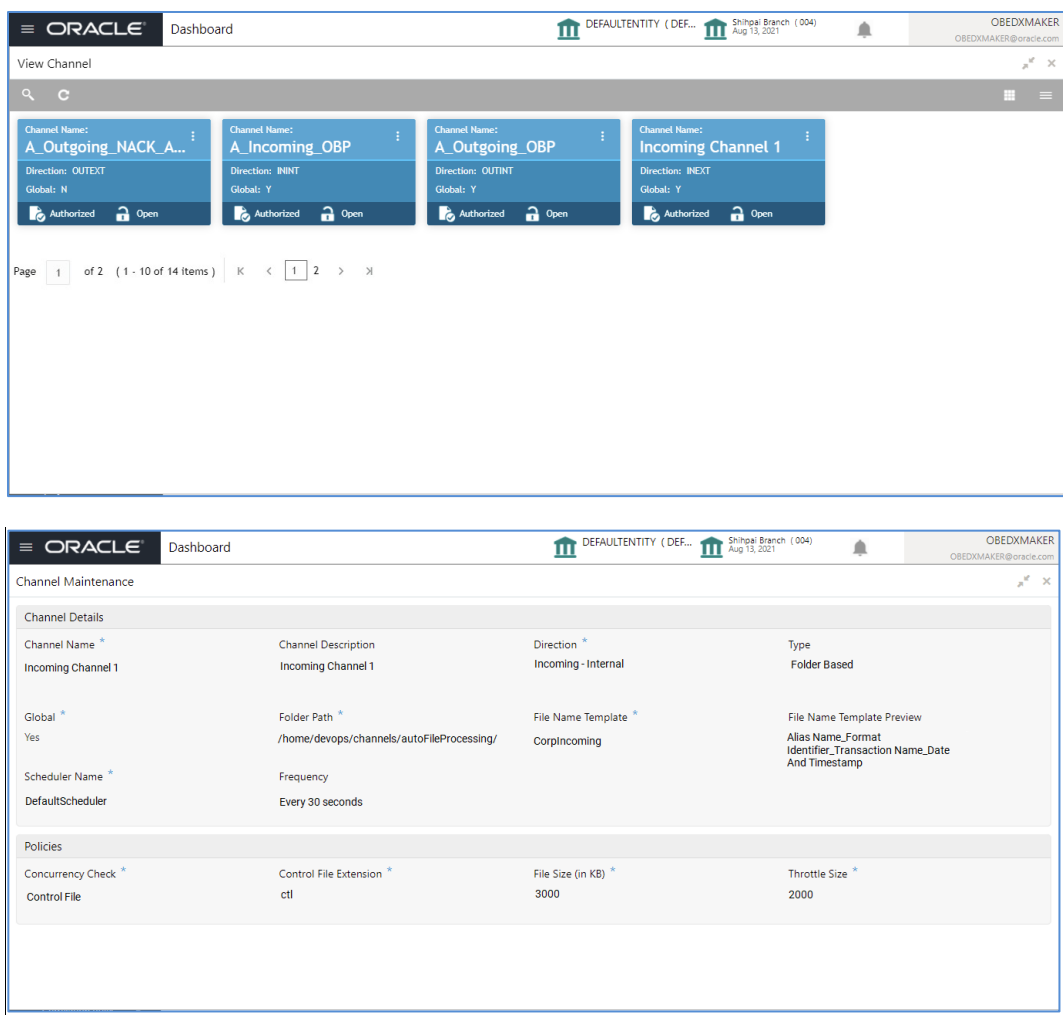

Perform the following steps to take actions on the Channel Details. Click the Options  $($  ) icon and then click any of the below option:

**1. Unlock** To modify the record details. Refer to the **Create Channel Maintenance** section for field level details. **2. Authorize** To authorize the record. Authorizing requires necessary access rights. Optional: Click **View** to view the record details. Select the record to authorize and then click **Approve**. **3. Delete** To delete the data permanently, which is not yet authorize. **4. Close** To close record temporary Optional: On the confirmation pop-up window, enter the remark for closing. **Click Confirm to close the record.** 

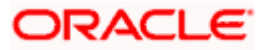

- **5. Reopen** To reopen the maintenance record which is temporary Closed
- **6. View** To view the **Channel Maintenance** details.

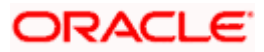

# **4. Corporate Preference**

## <span id="page-28-1"></span><span id="page-28-0"></span>**4.1 Transaction and Format Preferences**

Corporate Preference are required to be set up for any corporate who wants to send data for processing on Electronic Data Exchange system. In Corporate Preferences, admin can configure transaction types that corporate can send files for processing. Corporate can also enable the ACK/NACK and the preferred format for receiving them. Admin can specify the transaction preferences for multiple transactions across Financial and Non-Financial Transaction categories in one go.

The channel approval rule can also be configured from this screen to route files to channel for approval before processing. The two conditions to trigger the routing - file threshold and number of records - can be setup by the bank user. The files satisfying the approval condition will be sent to the Oracle Banking Digital Experience/internet banking portal for further approval by corporate user, before processing.

#### **Create Corporate Preferences:**

This screen is used to create Corporate Preferences.

**Navigation Path: Electronic Data Exchange > Maintenance > Corporate Preferences > Create Corporate Preferences**

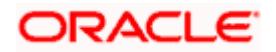

#### Corporate Preference

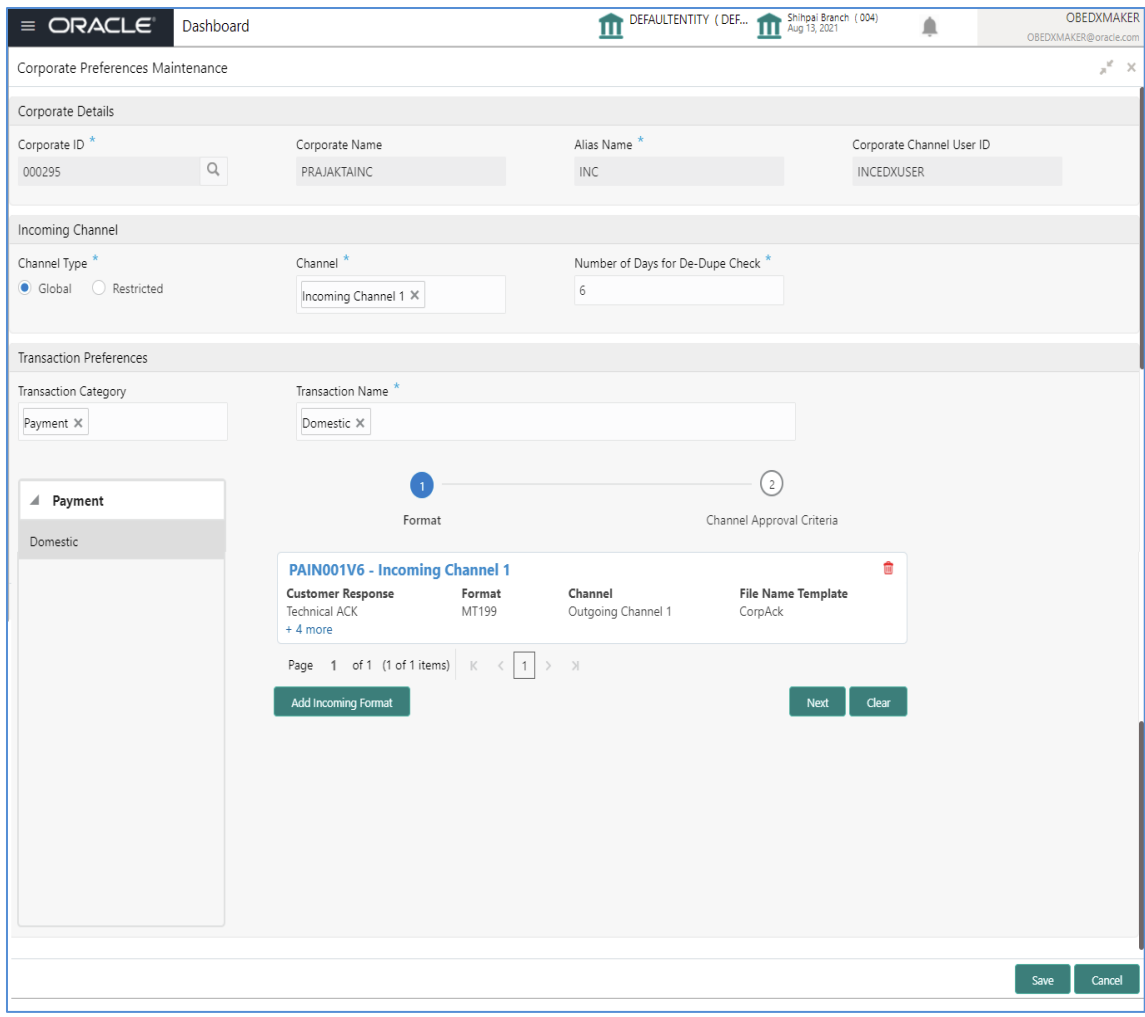

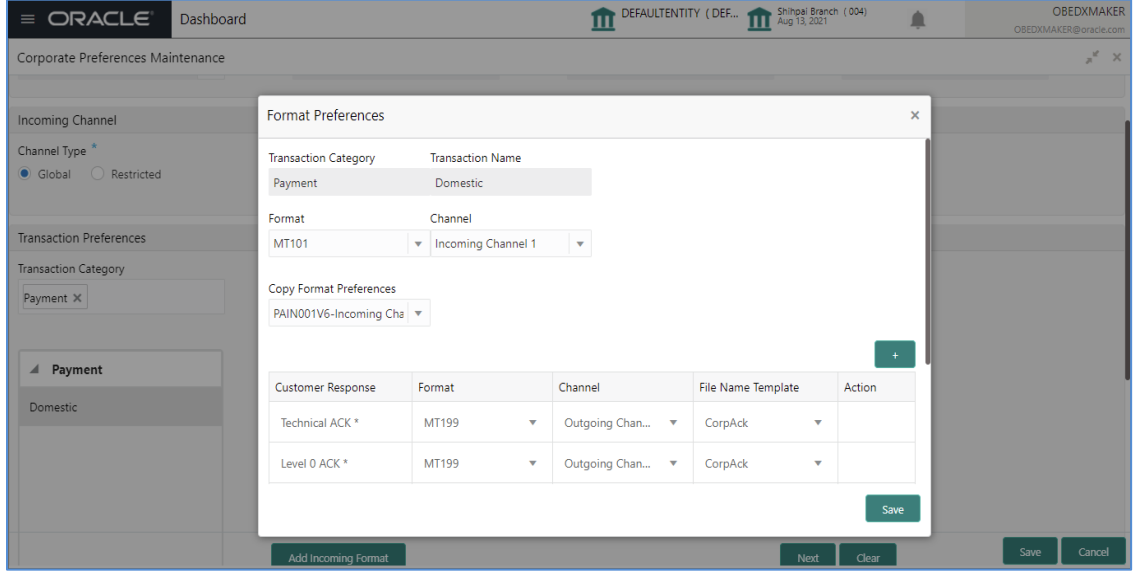

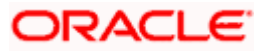

# <span id="page-30-0"></span>**4.2 Channel Approval Rule**

The channel approval rules are setup to specify the conditions whether the file should be sent to channel for approval before processing, based on File Threshold Level Limit and number of records.

The user can define number of records and minimum Amount limit with different currencies for financial and non-financial transactions of corporate as approval rule condition in the Corporate Preferences setup.

The files, those are satisfying the approval rule condition will be sent to the Oracle Banking Digital Experience channel for further Approval before processing. Oracle Banking Digital Experience, based on maintenance of FI Template, Approval Rules and Limit Packages will allow the approver to take further action on the file waiting for approval.

Oracle Banking Digital Experience will generate a Handoff response with individual Record status post-approval or rejection and the same will sent back to Oracle Banking Electronic Data Exchange for Corporates to update the status of the file.

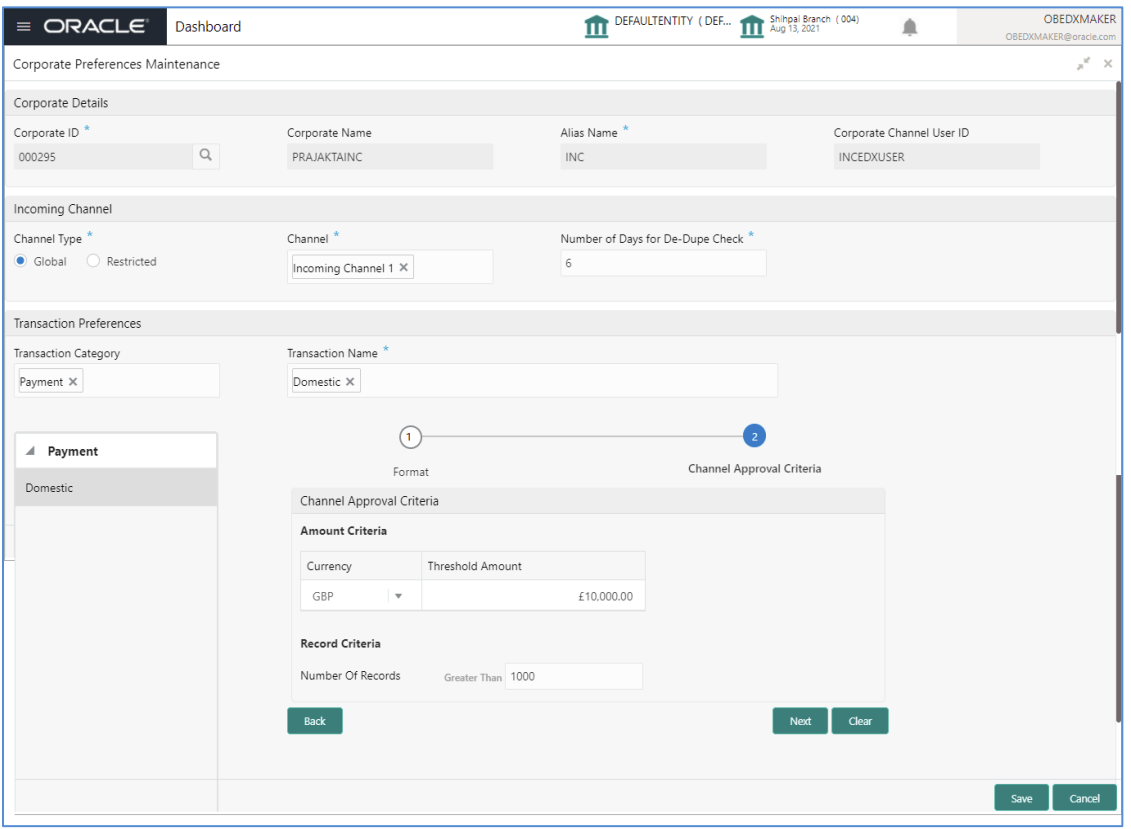

**1.** Refer to the following table for specifying details in the above screen:

**Note**: Fields marked with '\*' are mandatory.

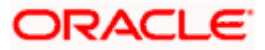

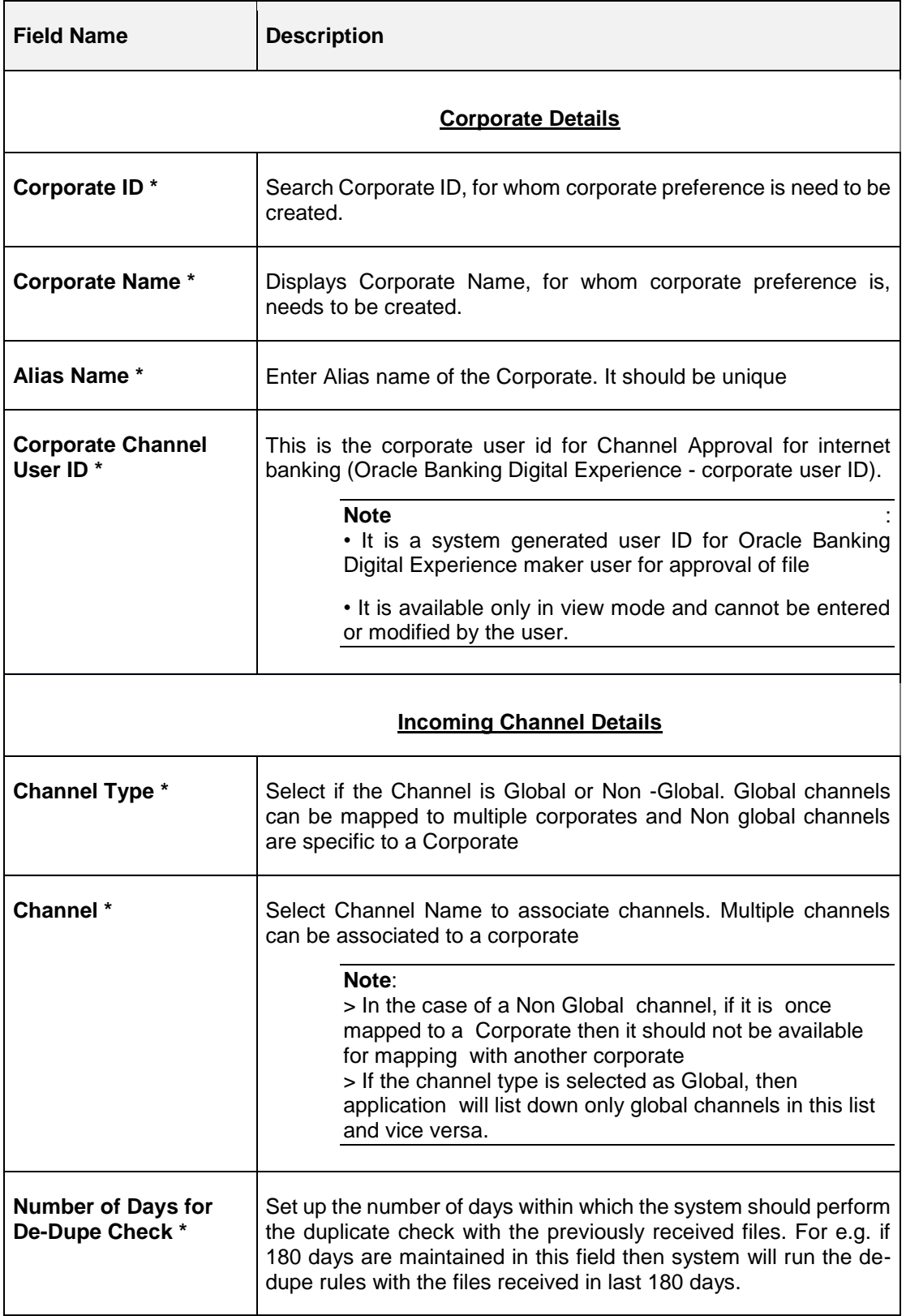

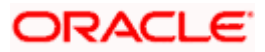

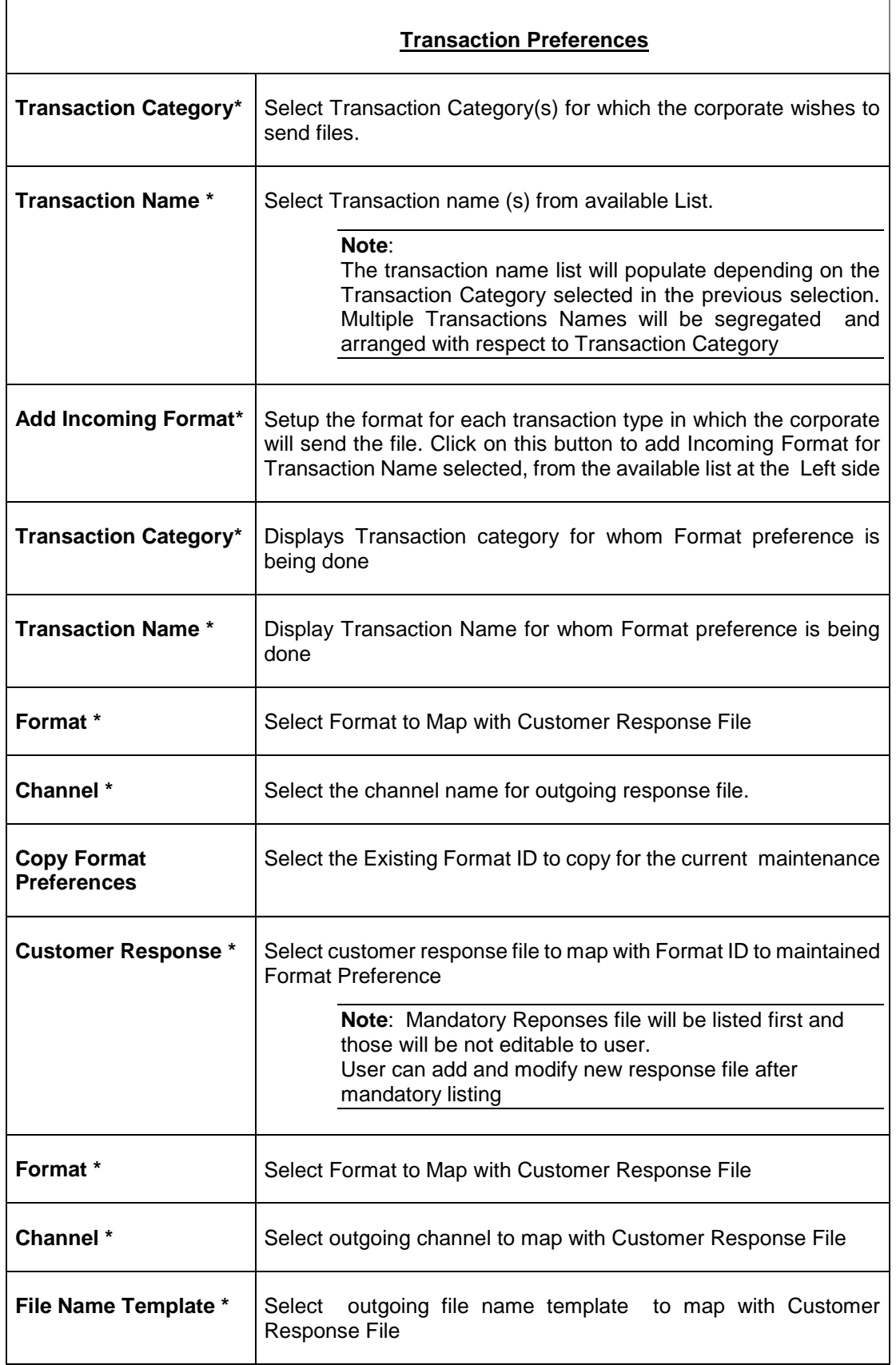

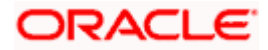

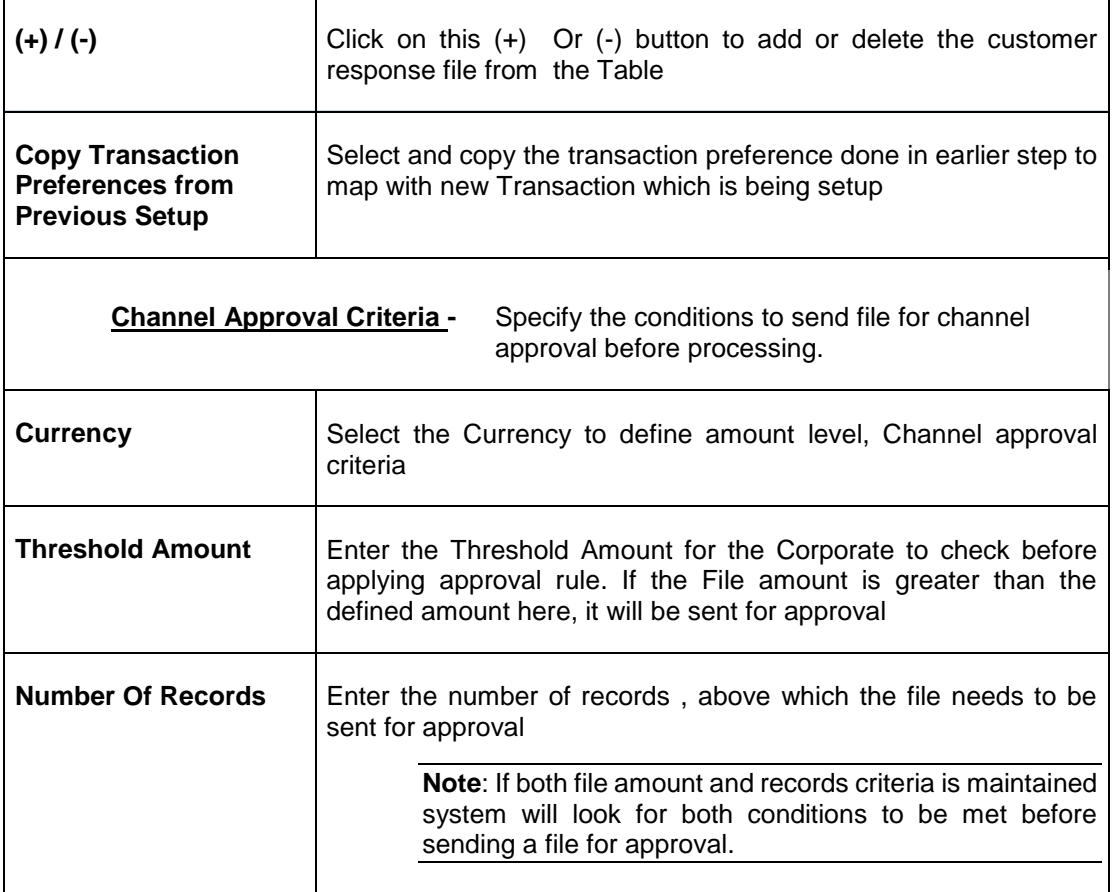

#### **View Corporate Preferences:**

By using this screen, user can View, Modify, Delete or Authorize the **Corporate Preferences**  Maintenance.

**Navigation Path: Electronic Data Exchange > Maintenance > Corporate Preferences > View Corporate Preferences**

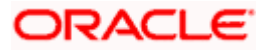

#### Corporate Preference

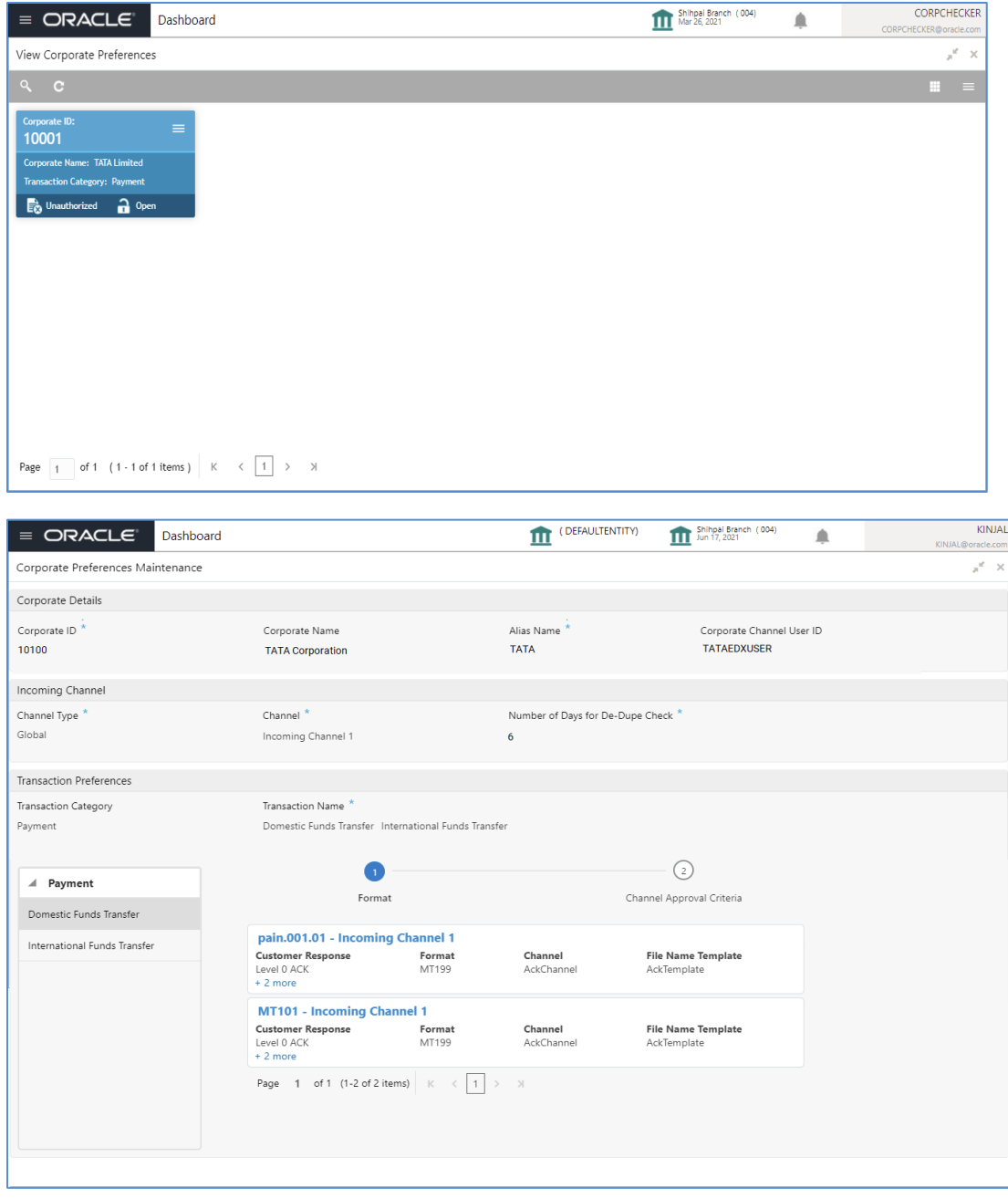

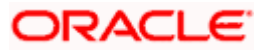

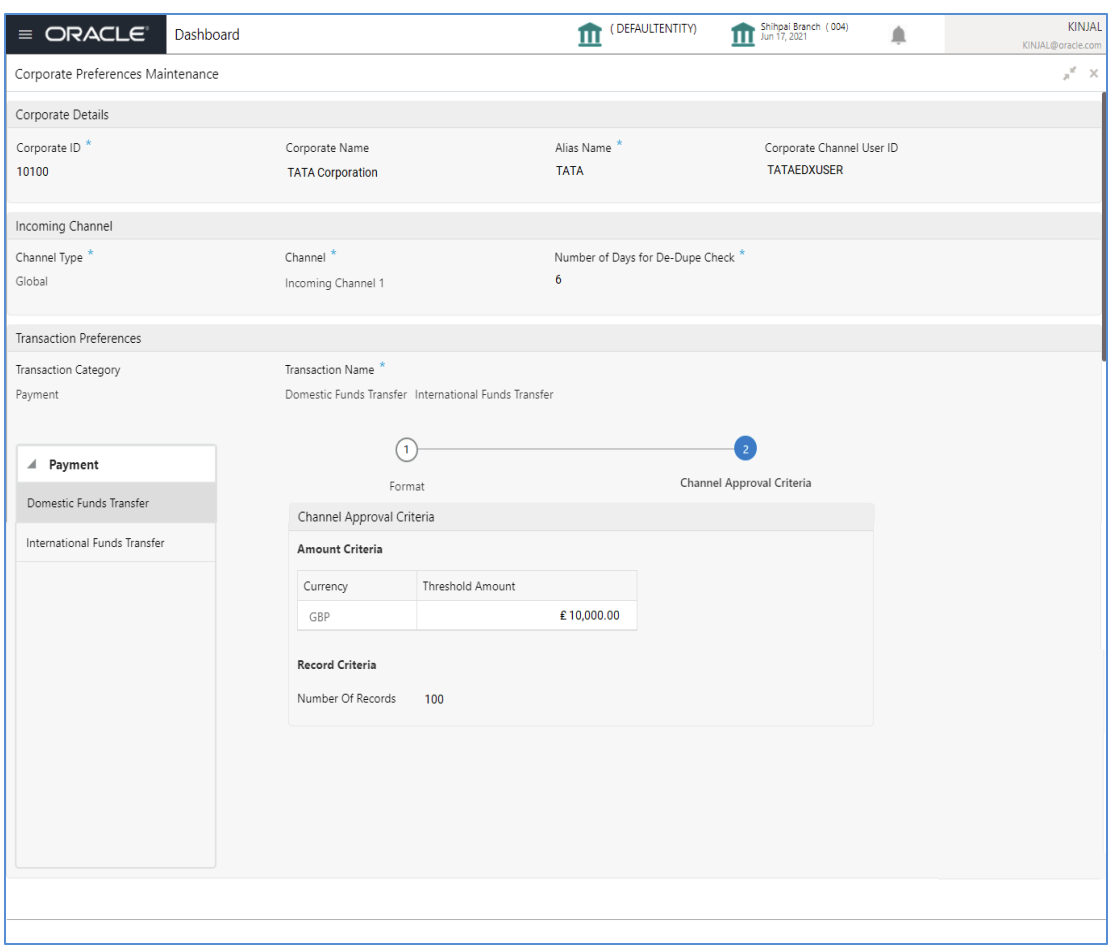

Perform the following steps to take actions on the Corporate Preferences Details. Click the Options  $($ ) icon and then click any of the below option:

**1. Unlock** To modify the record details. Refer to the **Create Corporate Preferences** section for field level details. **2. Authorize** To authorize the record. Authorizing requires necessary access rights. Optional: Click **View** to view the record details. Select the record to authorize and then click **Approve**. **3. Delete** To delete the data permanently, which is not yet authorize.

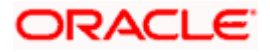

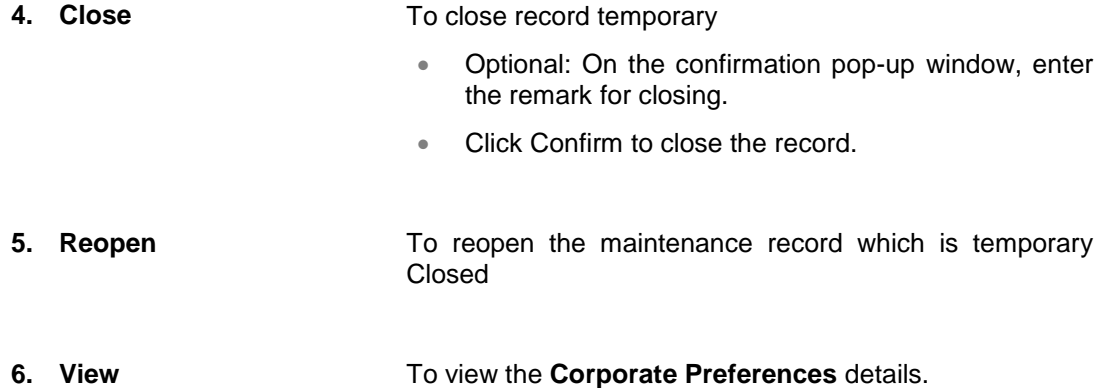

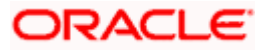

# **5. Dedupe Rule Maintenance**

## <span id="page-37-1"></span><span id="page-37-0"></span>**5.1 Dedupe Rule Maintenance**

De-duplication rules are configured to identify duplicate files or records in the files received for processing. Data de-duplication is a process that eliminates excessive copies of data. Post syntactical validation, file transformation and record extraction in Electronic Data Exchange, dedupe rule is run to eliminate duplicates.

Bank user can configure de-dupe rules for a file as well as for record level.

If a duplicate file is identified, the file is rejected. If a duplicate record is identified, only that record gets rejected and rest of the records are pushed for further processing.

#### **Create Dedupe Rules:**

This screen is used to create Dedupe Rules.

#### **Navigation Path: Electronic Data Exchange > Maintenance > Dedupe Rules > Create Dedupe Rule**

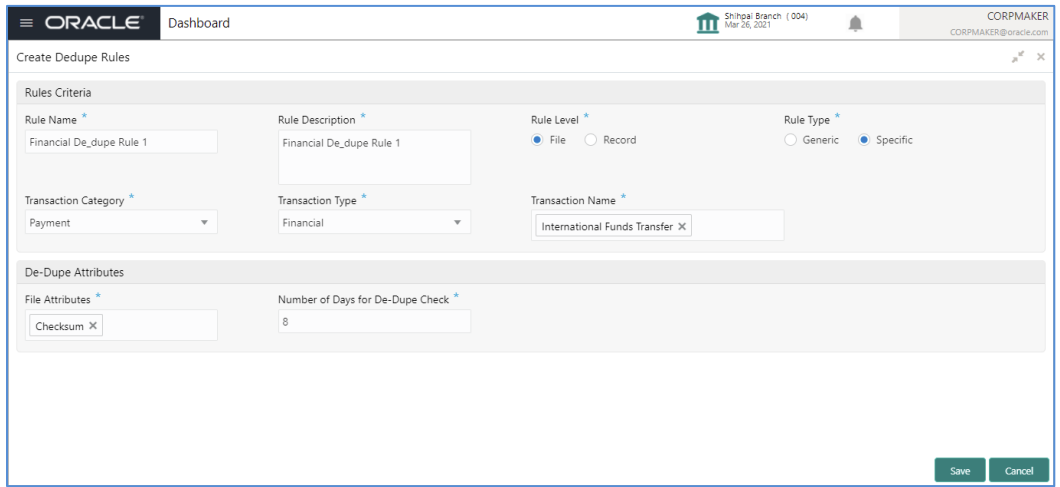

**1.** Refer to the following table for specifying details in the above screen:

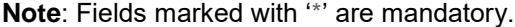

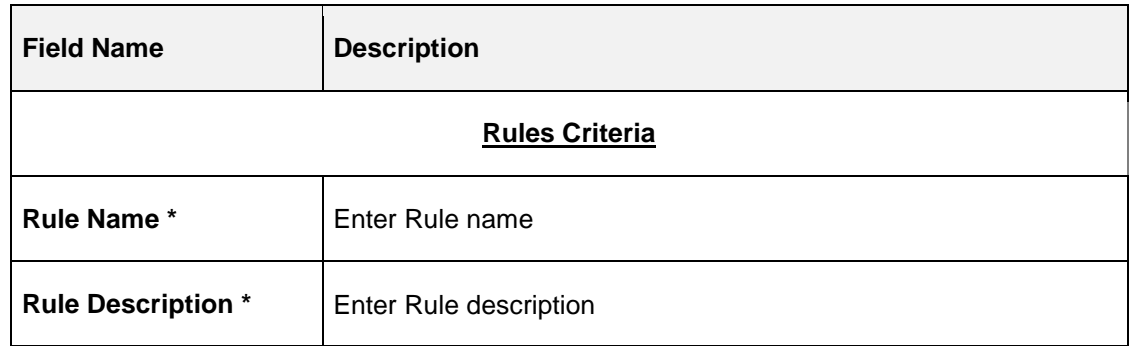

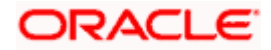

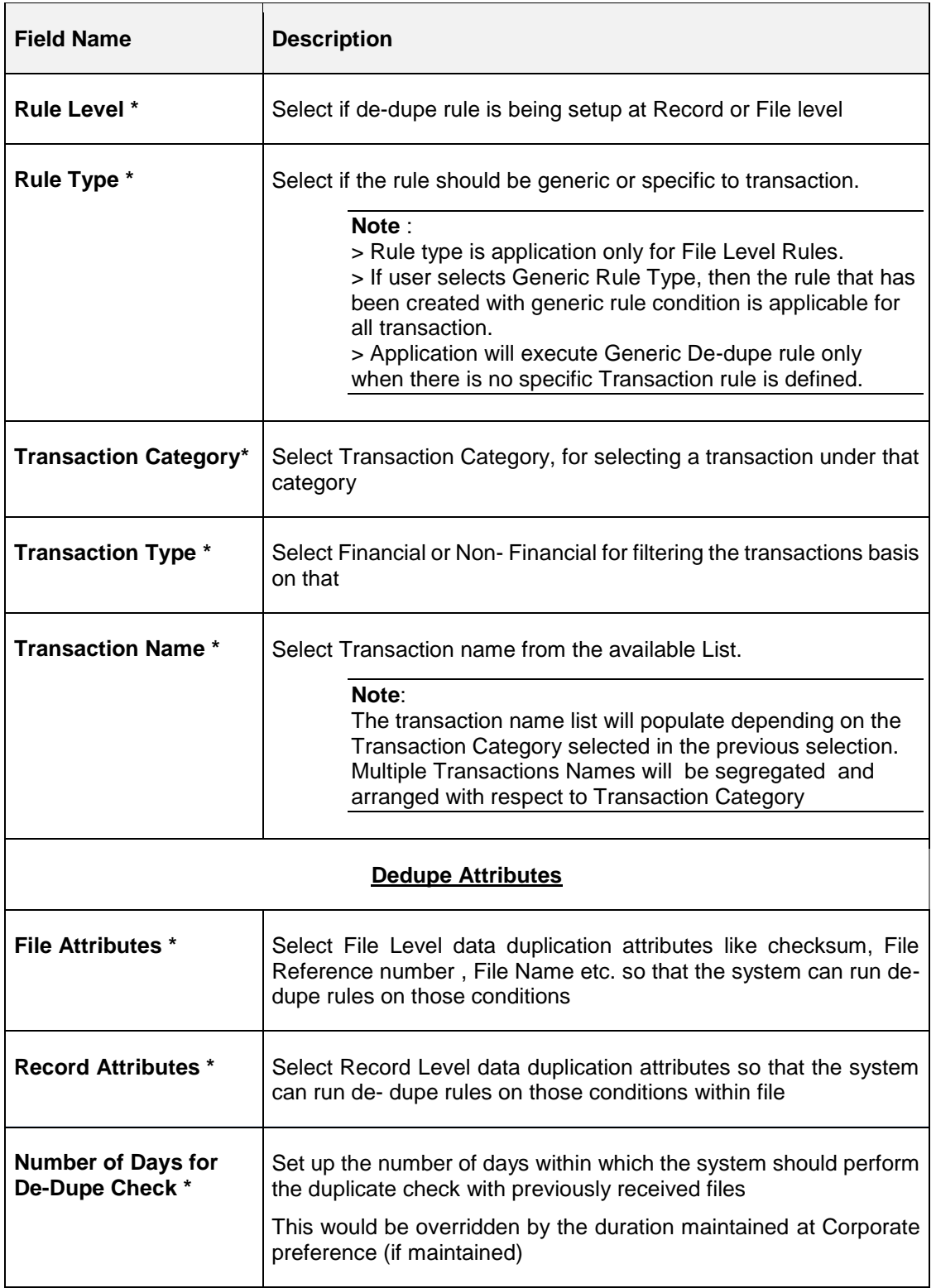

### **View Dedupe Rules:**

By using this screen, user can View, Modify, Delete or Authorize the Dedupe Rules Maintenance.

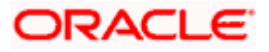

**Navigation Path: Electronic Data Exchange > Maintenance > Dedupe Rules > View Dedupe Rules**

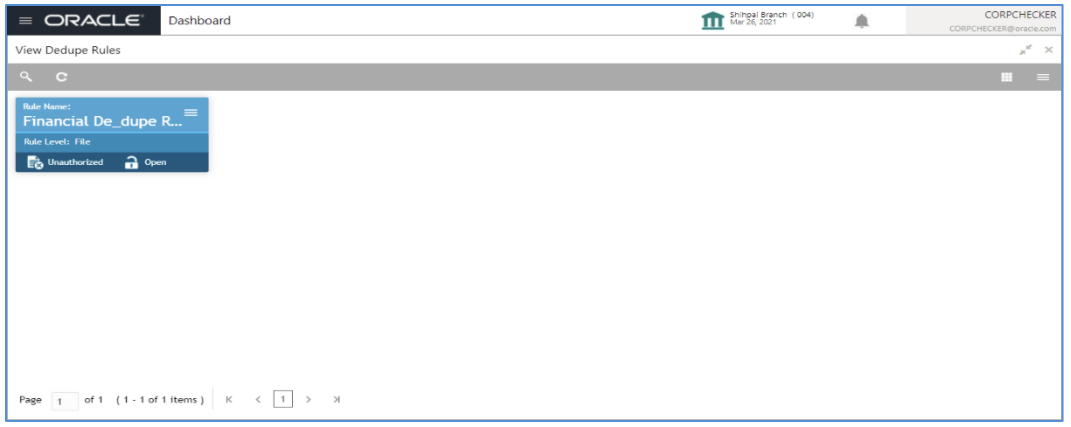

### **File Level – Specific**

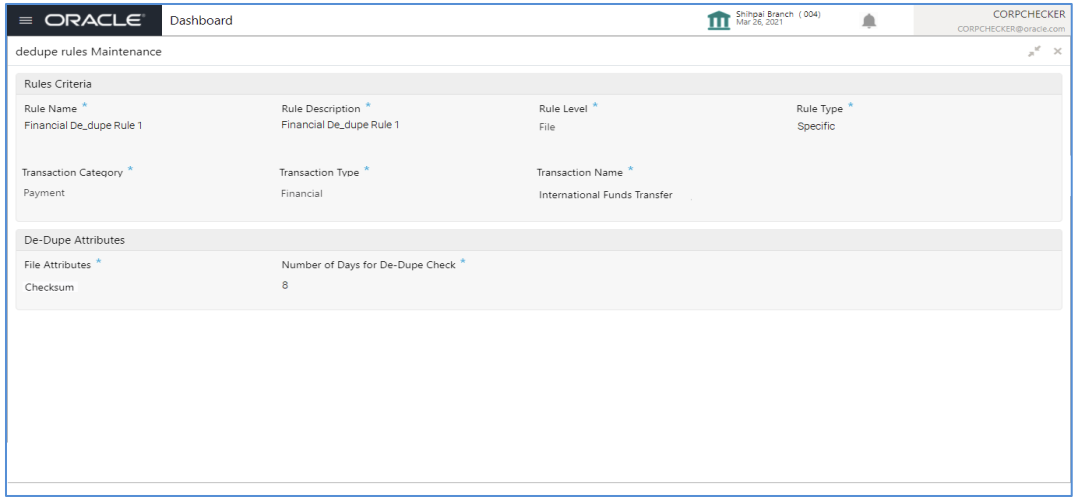

#### **File Level – Generic**

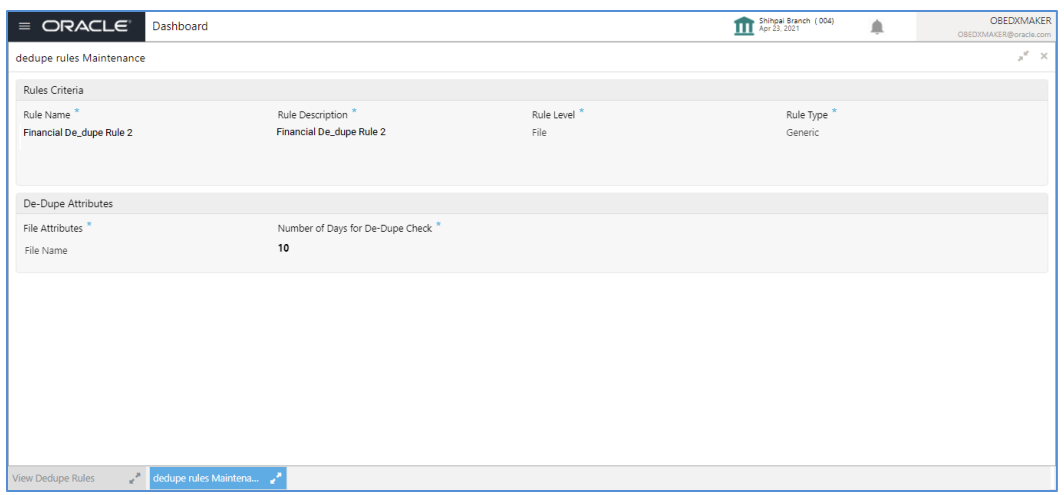

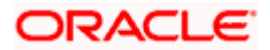

### **Record Level**

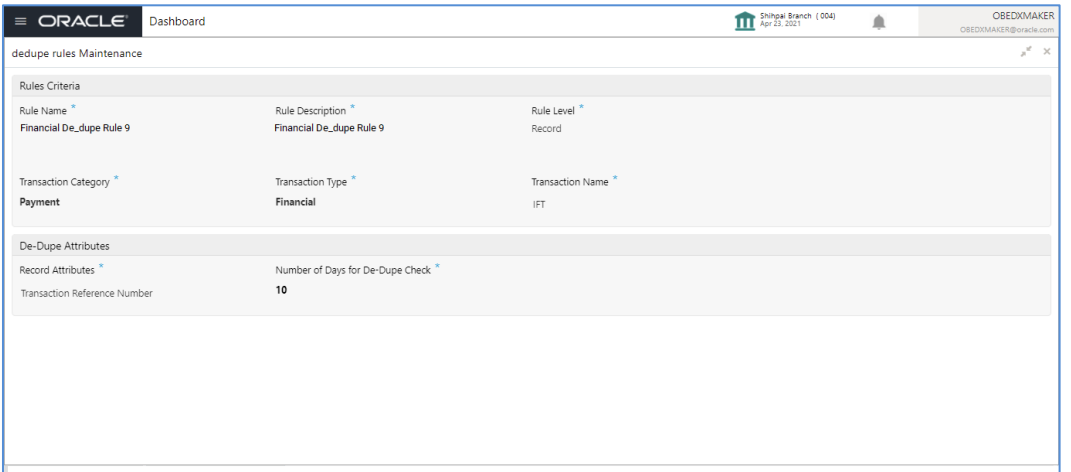

Perform the following steps to take actions on the Dedupe rules Details. Click the Options ( $\Box$ ) icon and then click any of the below option:

<span id="page-40-0"></span>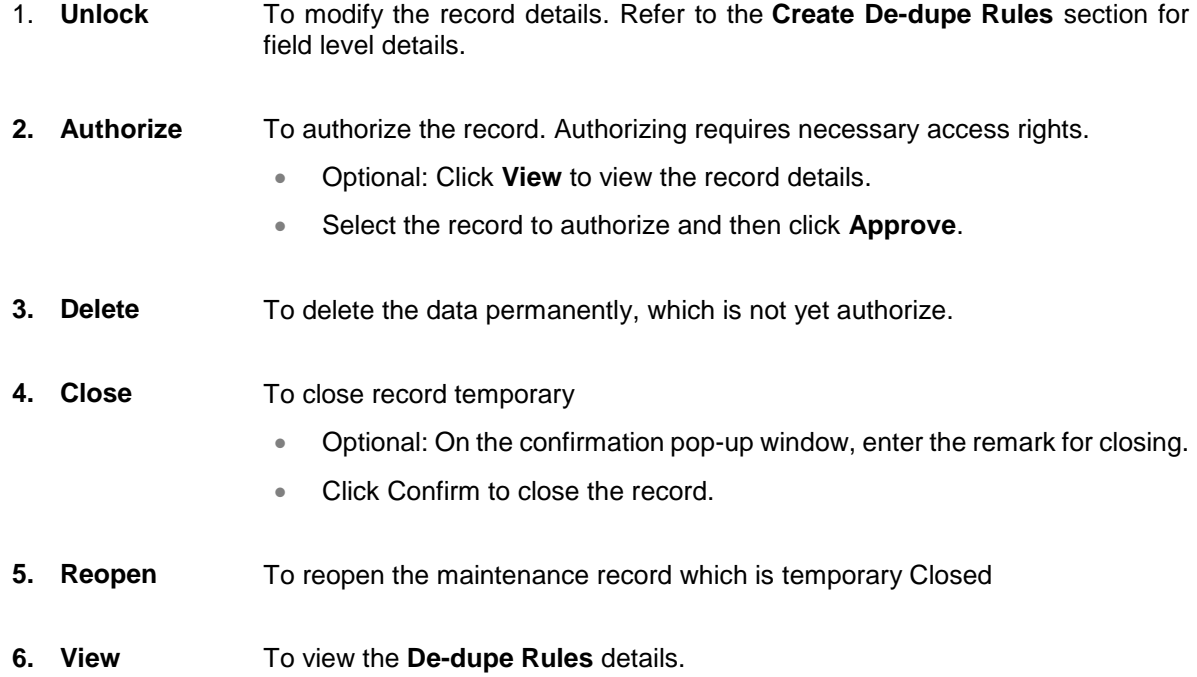

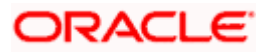

# **6. Correlation Rule Maintenance**

## <span id="page-41-1"></span><span id="page-41-0"></span>**6.1 Correlation Rule Maintenance**

After performing the various checks and validations, system generates a handoff file and send the same to the respective Product Processor. Once the records are processed, a handoff response file is received from the product processor.

Using this maintenance, bank user can setup co-relation rules that help to reconcile the record status received from the product processor for the hand-off sent, to generate the response file.

#### **Create Correlation Rules:**

This screen is used to create Correlation Rules.

#### *Navigation Path: Electronic Data Exchange > Maintenance > Correlation Rules > Create Correlation Rules*

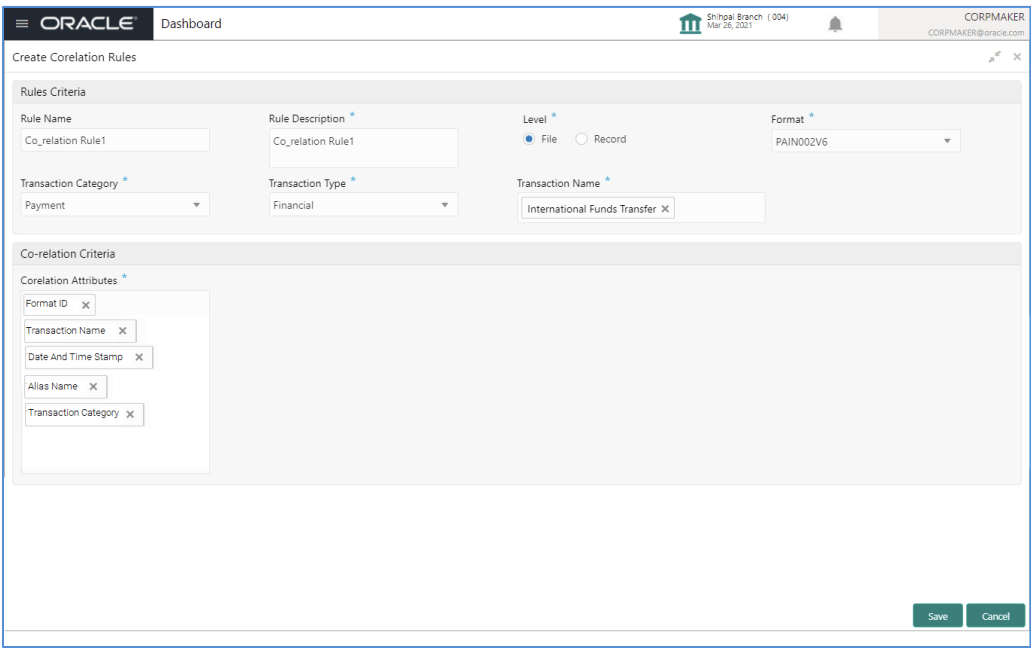

**1.** Refer to the following table for specifying details in the above screen:

**Note**: Fields marked with '\*' are mandatory.

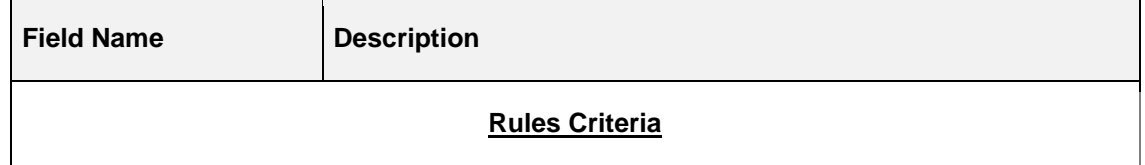

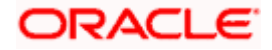

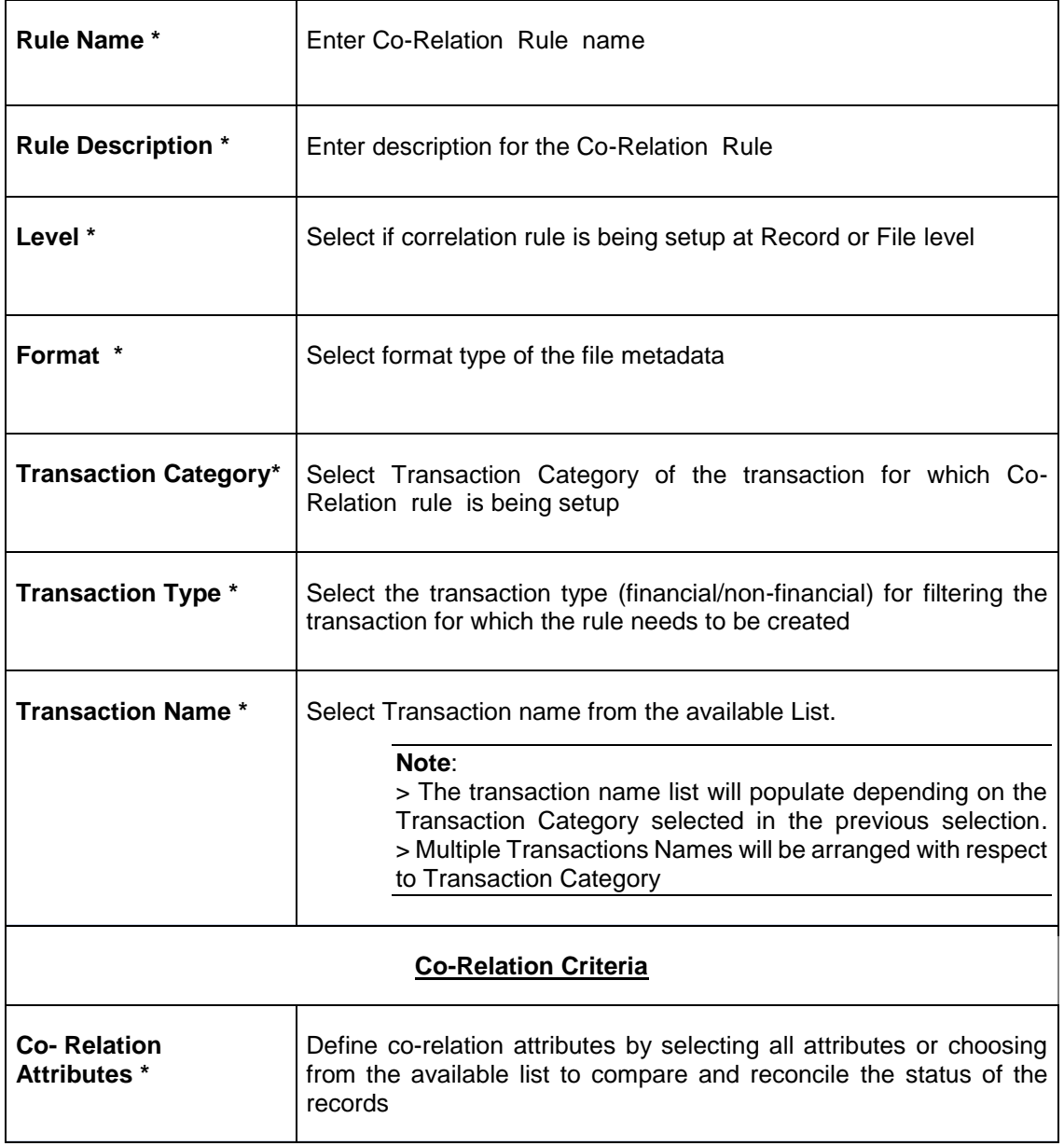

#### **View Correlation Rules:**

By using this screen, user can View, Modify, Delete or Authorize the Correlation Rules Maintenance.

*Navigation Path: Electronic Data Exchange > Maintenance > Correlation Rules > View Correlation Rules*

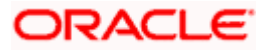

#### Correlation Rule Maintenance

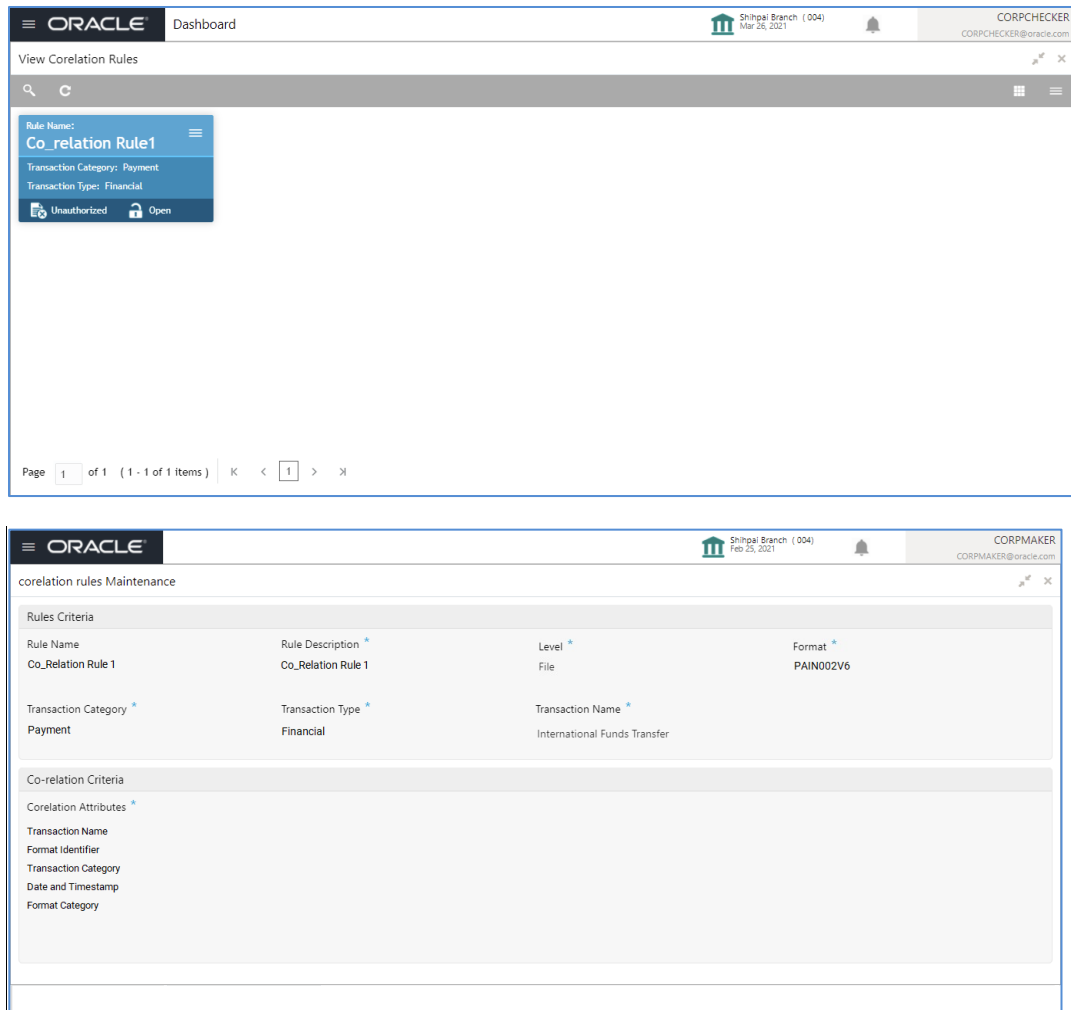

Perform the following steps to take actions on the Correlation rules Details. Click the Options  $($ icon and then click any of the below option:

- 1. **Unlock** To modify the record details. Refer to the **Create Correlation Rules** section for field level details. **2. Authorize** To authorize the record. Authorizing requires necessary access rights. Optional: Click **View** to view the record details. Select the record to authorize and then click **Approve**. **3. Delete** To delete the data permanently, which is not yet authorize. **4. Close** To close record temporary
	- Optional: On the confirmation pop-up window, enter the remark for closing.

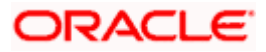

- Click Confirm to close the record.
- **5. Reopen** To reopen the maintenance record which is temporary Closed
- 6. **View** To view the **Correlation Rules** details.

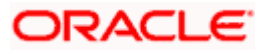

# **7. File Upload**

<span id="page-45-0"></span>File upload option allows Bank user to upload a file for a Corporate. This function is mainly given for the cases where Corporate is facing some challenge in sending the file via defined network or channel.

The type of the file (extension) to be uploaded has to be maintained in application before uploading the file. If the format of the uploaded file is not maintained in the system, the file will be rejected.

This screen is used for uploading the Bulk File.

| $\equiv$ ORACLE<br>Dashboard                      |           |                          |        |            | Ш | Shihpai Branch (004)<br>Apr 23, 2021 | ੁ | CORPMAKER@oracle.com    | CORPMAKER |
|---------------------------------------------------|-----------|--------------------------|--------|------------|---|--------------------------------------|---|-------------------------|-----------|
| File Upload                                       |           |                          |        |            |   |                                      |   |                         | $x^2 - x$ |
| Corporate ID <sup>*</sup>                         |           | Corporate Name           |        | Alias Name |   | Channel Name                         |   |                         |           |
| $\circ$                                           | Customer1 |                          |        | Walmart    |   | incomingExt                          |   | $\overline{\mathbf{v}}$ |           |
|                                                   |           |                          |        |            |   |                                      |   |                         |           |
| <b>Drag and Drop</b><br>Select or drop files here | $\pm$     |                          |        |            |   |                                      |   |                         |           |
|                                                   |           |                          |        |            |   |                                      |   |                         |           |
| File Name                                         | File Size | File Last Modified       | Action |            |   |                                      |   |                         |           |
| Walmart MT101 IFT 260421130011                    | 934 Bytes | 30 Apr 2021, 02:42:25 PM | ŵ      |            |   |                                      |   |                         |           |
| Walmart_MT101_DM_260421130012                     | 1 KB      | 30 Apr 2021, 02:43:20 PM | û      |            |   |                                      |   |                         |           |
| Walmart_MT101_IF_26042113001312                   | 428 Bytes | 28 Apr 2021, 03:53:08 PM | û      |            |   |                                      |   |                         |           |
| Walmart_MT101_PayeeU_260421130014                 | 213 Bytes | 11 Dec 2019, 11:57:44 AM | û      |            |   |                                      |   |                         |           |
| Walmart_MT101_CHP_260421130015                    | 2 KB      | 28 Apr 2021, 03:57:18 PM | û      |            |   |                                      |   |                         |           |
| Walmart_MT101_DD_260421130016                     | 2 KB      | 28 Apr 2021, 03:57:36 PM | û      |            |   |                                      |   |                         |           |
| Walmart_MT101_IFT_260421140017                    | 2 KB      | 28 Apr 2021, 02:52:21 PM | û      |            |   |                                      |   |                         |           |
| Walmart_MT101_MXPayee_260421130018                | 213 Bytes | 11 Dec 2019, 11:57:44 AM | û      |            |   |                                      |   |                         |           |
| Walmart_MT101_INTP_260421130019                   | 922 Bytes | 27 Apr 2021, 02:15:27 PM | û      |            |   |                                      |   |                         |           |
| Walmart_MT101_IFT_260421130020                    | 431 Bytes | 27 Apr 2021, 10:08:48 AM | û      |            |   |                                      |   |                         |           |
|                                                   |           |                          |        |            |   |                                      |   |                         |           |
| Upload<br>Clear                                   |           |                          |        |            |   |                                      |   |                         |           |
|                                                   |           |                          |        |            |   |                                      |   |                         |           |

*Navigation Path: Electronic Data Exchange > File Upload*

**1.** Refer to the following table for specifying details in the above screen:

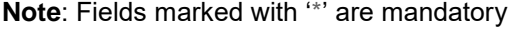

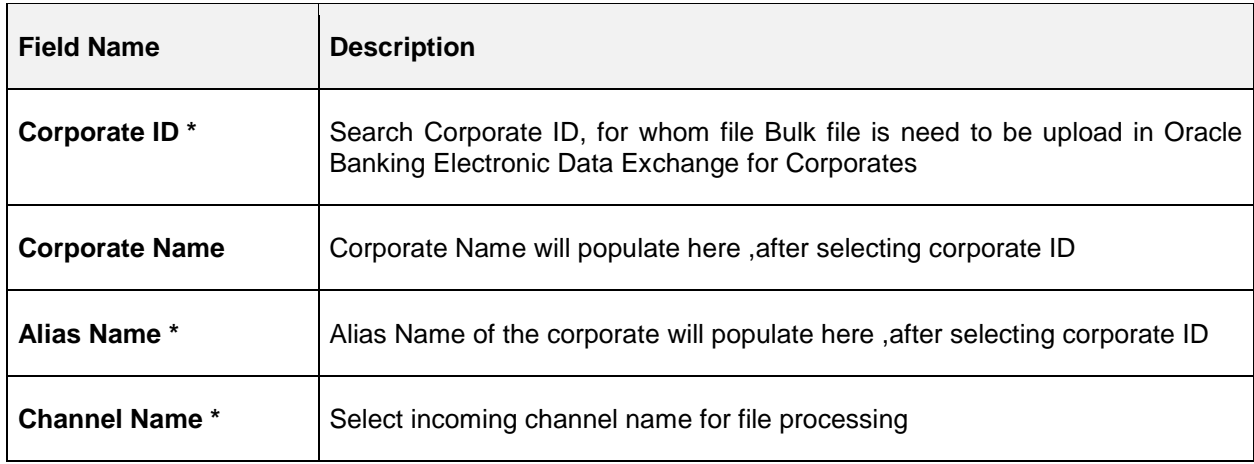

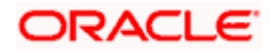

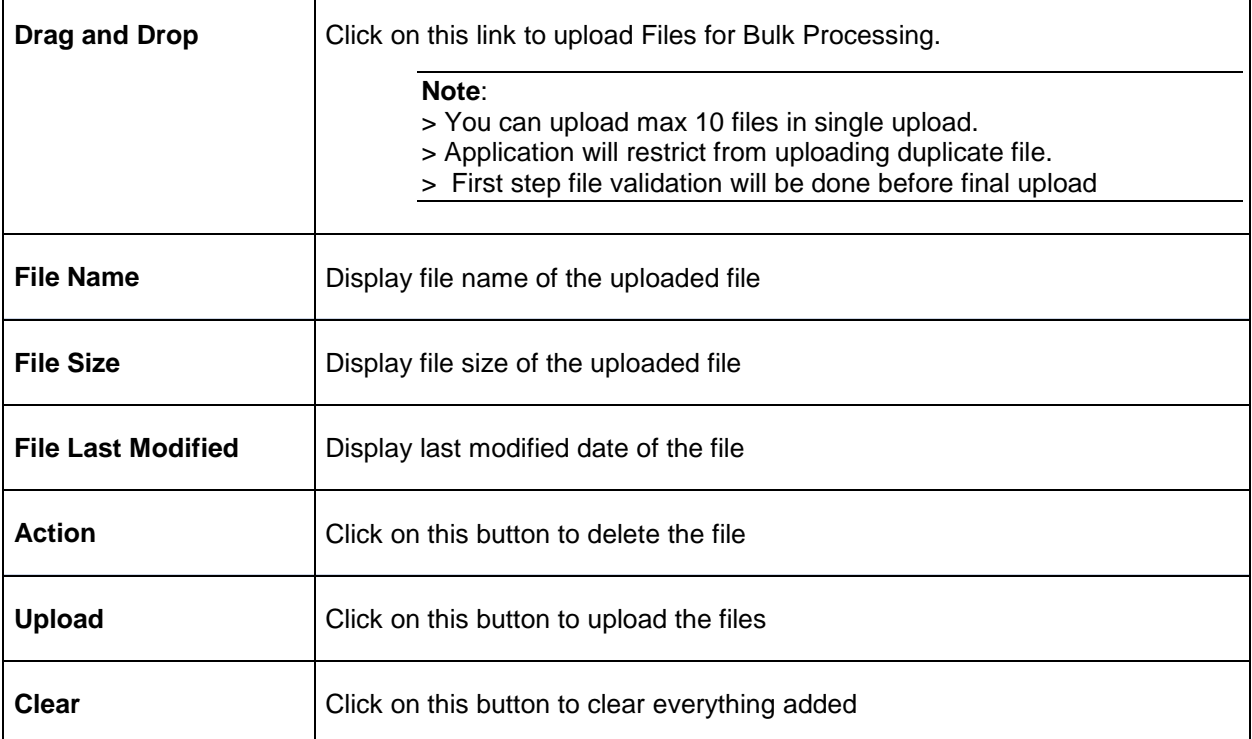

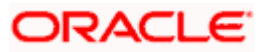

# **8. Multi Level ACK/NACK**

<span id="page-47-0"></span>In case of Bulk file processing, Bank generate Acknowledgement of receipt for each transmitted file along with status at various stage

Acknowledgment files are sent at a predefined interval. They contain data that are used to:

- Verify the receipt of a file
- Notification regarding successfully completing a processing stage
- Acknowledge that a file was processed successfully
- Notify to the corporate of problems with a file processing at a particular stage

Oracle Banking Electronic Data Exchange for Corporates supports multi-level ACK / NACK responses at various stages of file processing to update the corporate about the file status depending upon the corporate preferences set up during maintenance.

These ACK/NACKs can be defined as mandatory or Non-Mandatory depending upon the stage on which they are being sent

For all the mandatory ones, the bank user should mandatorily define the expected format and channel in corporate preferences.

At the time of implementation, the Bank can decide if they want to change any Mandatory ACK/NACK to optional or vice versa. Depending upon the configuration of mandatory and Nonmandatory ACK/NACK, the list will be shown in the corporate preference screen.

In, Oracle Banking Electronic Data Exchange for Corporates, the stages where the ACK /NACK response are required to generate will be specified as per below mention table.

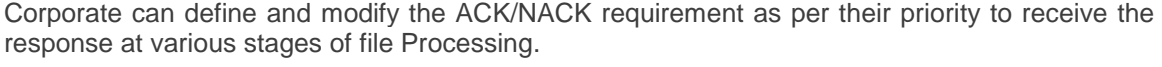

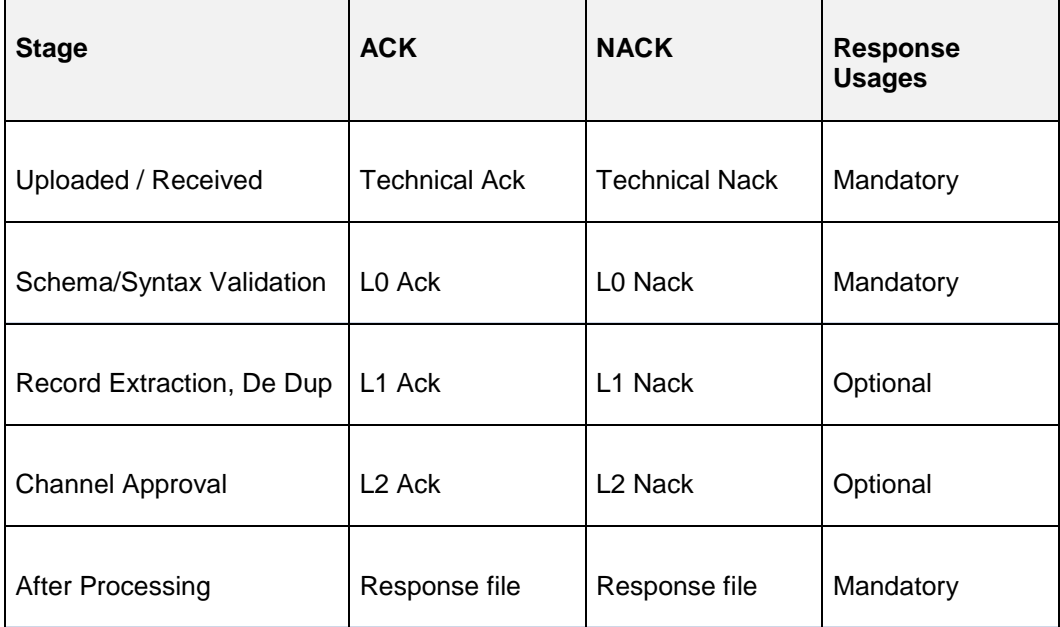

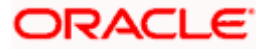

# **9. File Inquiry**

## <span id="page-48-1"></span><span id="page-48-0"></span>**9.1 File Inquiry – Oracle Banking Electronic Data Exchange for Corporates**

Oracle Banking Electronic Data Exchange for Corporates provides a summarized and detailed inquiry screen to view the files that have been received for processing. All stages of the file previous, current and pending - are available on this screen.

Along with the status of the file, any errors encountered during the file lifecycle are also available on this screen. Screen provides a detailed information about the ACKs/NACKs sent, channel approval status, de-dupe and reconciliation status of individual record. Screen also provides an option to download the ACK/NACK response, handoff files and response filed

Bank user will be able to inquire each and every action, processing status, errors, stages, files exchanged along with the time stamp of that activity from this screen

#### **File Inquiry:**

This screen is refer for File Inquiry – **Summary Page**

#### *Navigation Path: Electronic Data Exchange > Inquiries > File Inquiries*

On accessing 'File Inquiry' option from the menu, by default screen displays the summary of the files uploaded on that day with respective statuses. User can choose to view the details of the file by clicking on the File Reference ID or can even choose to search the files uploaded on previous days clicking search filters.

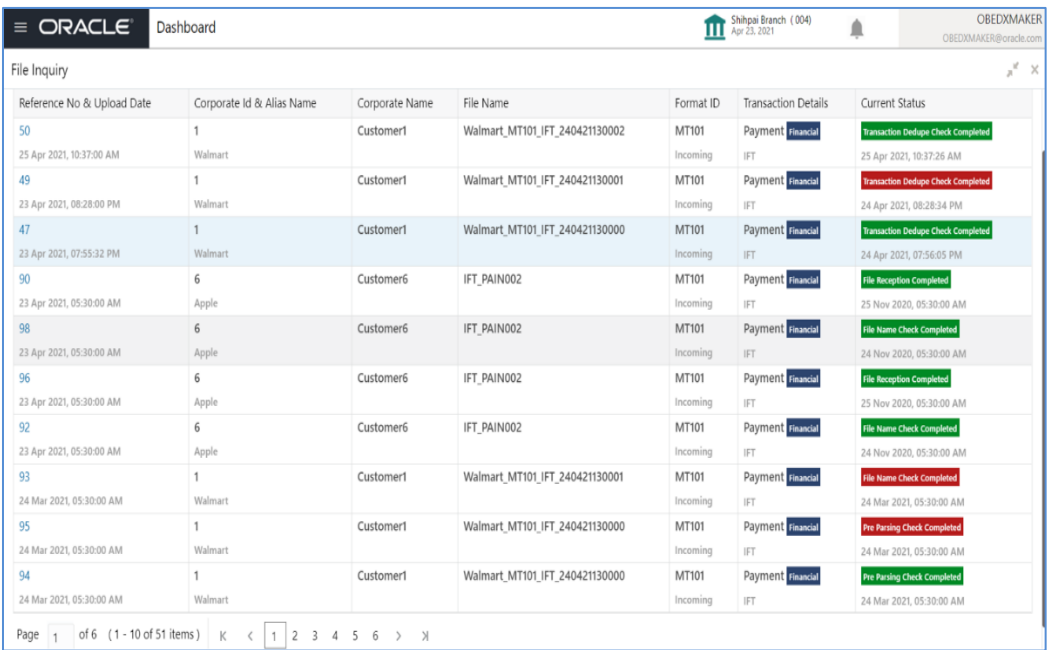

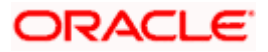

**1.** Refer to the following table for specifying details in the above screen:

#### **Field Description**:

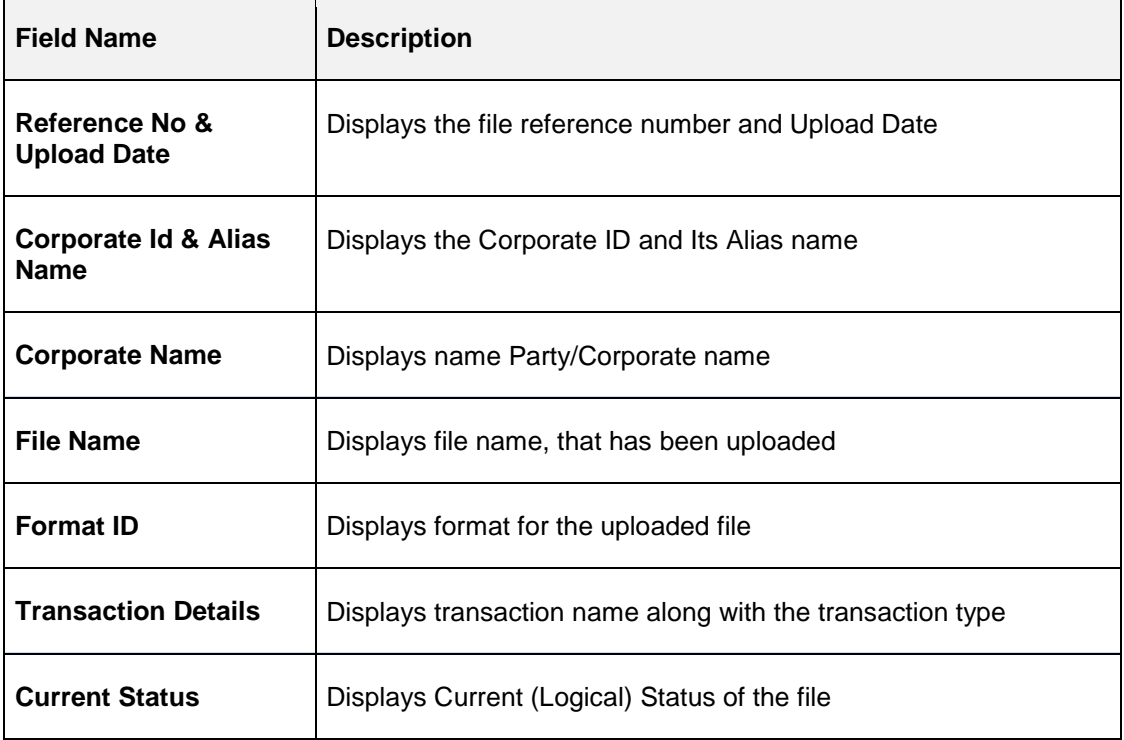

This screen is refer for File Inquiry – **Details Page**

On clicking on the File Reference ID from the summary page of file inquiry, following screen is displayed to the user. Screen displays the basic file details like name, status, reference id etc. along with the file journey

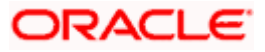

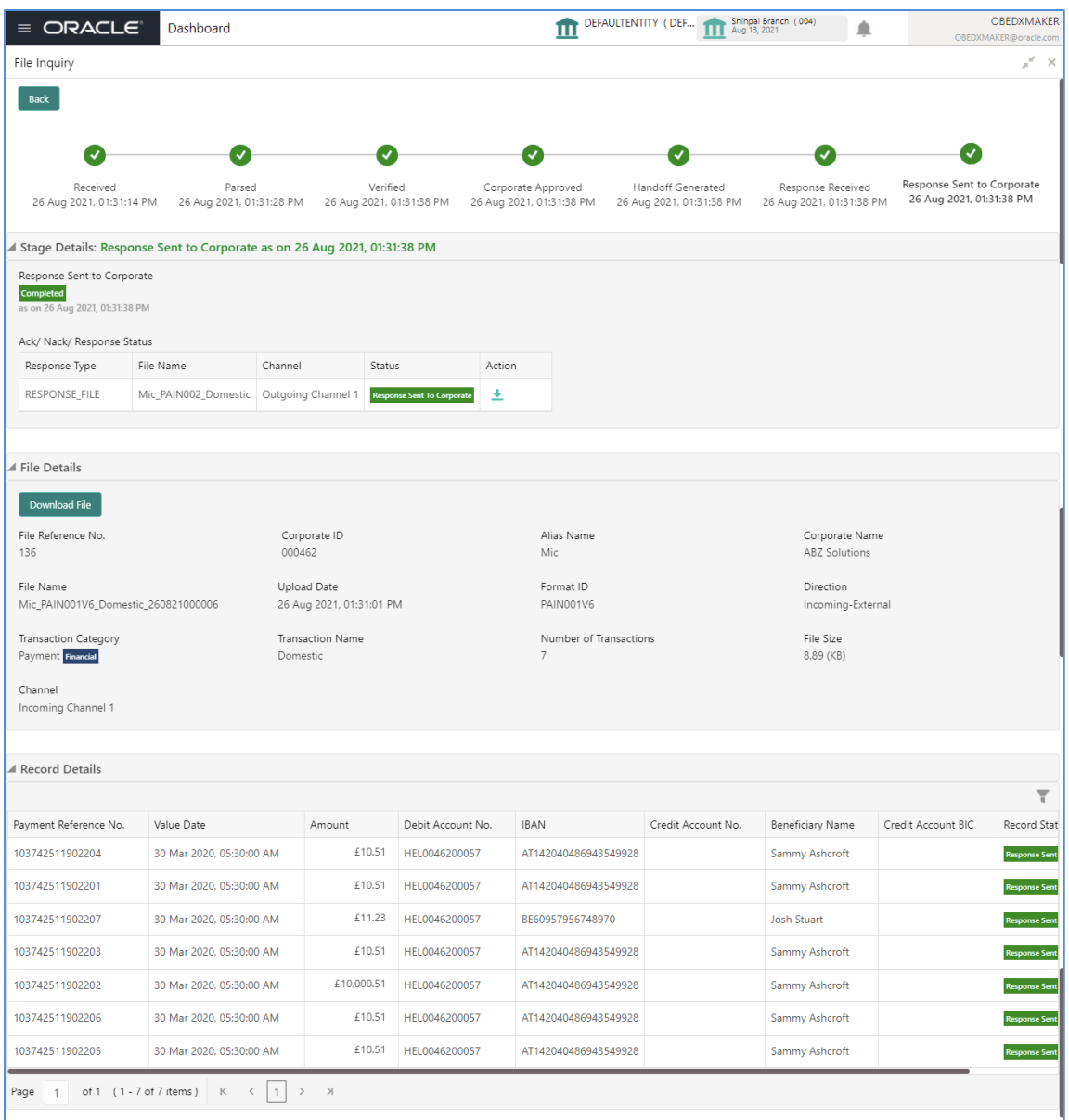

**1.** Refer to the following table for specifying details in the above screen:

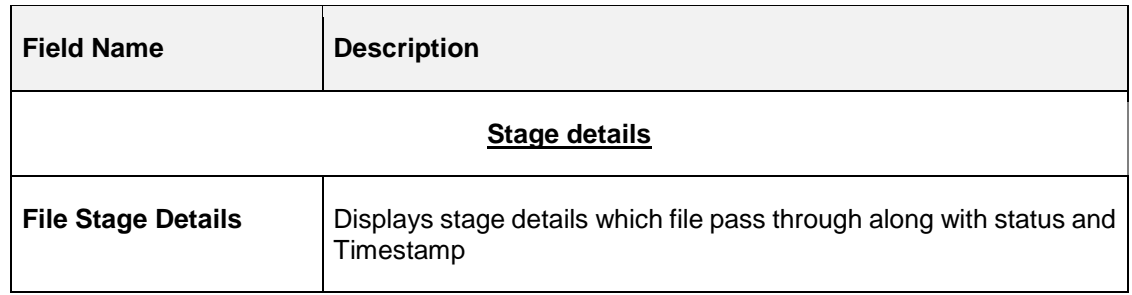

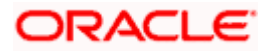

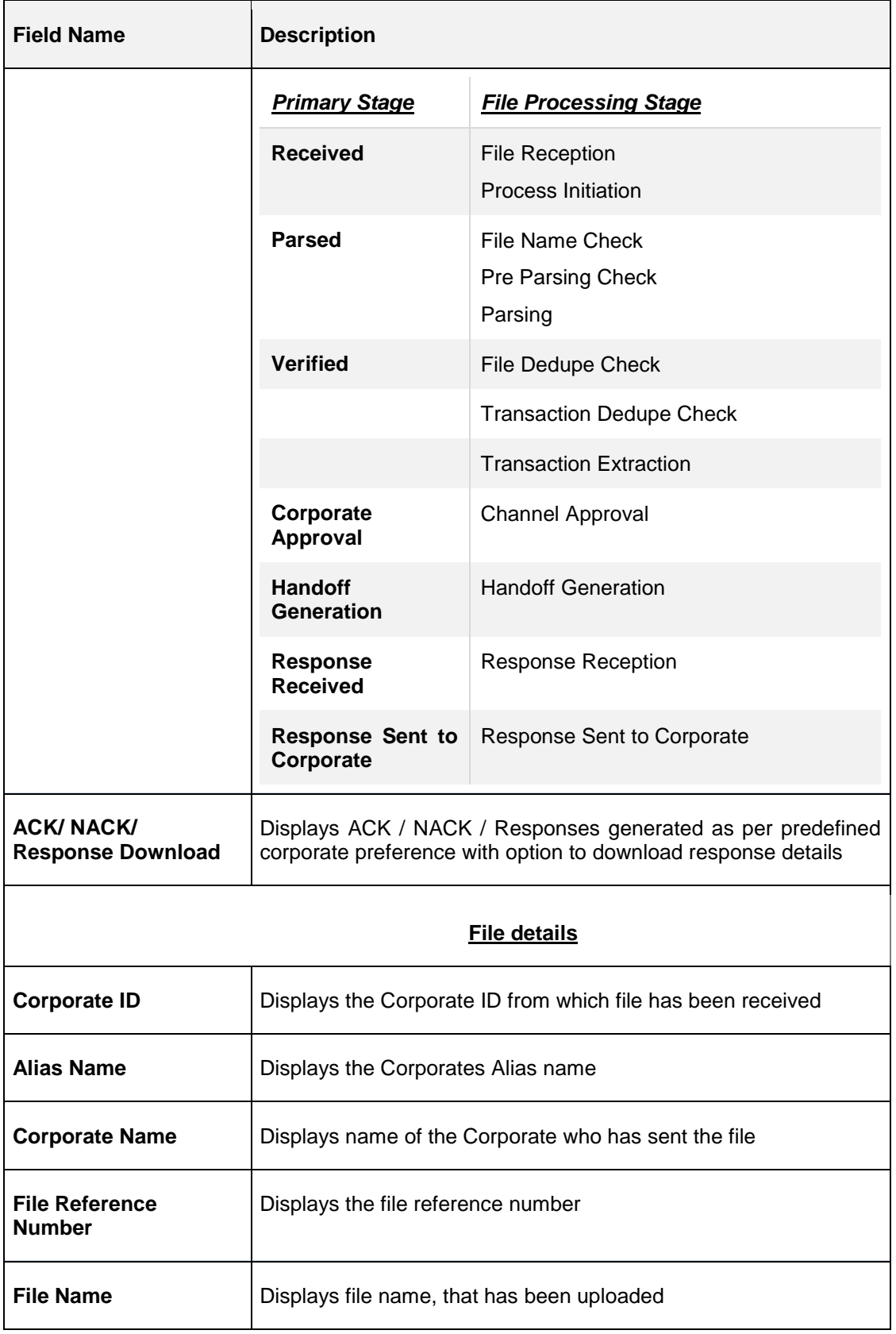

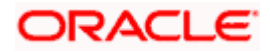

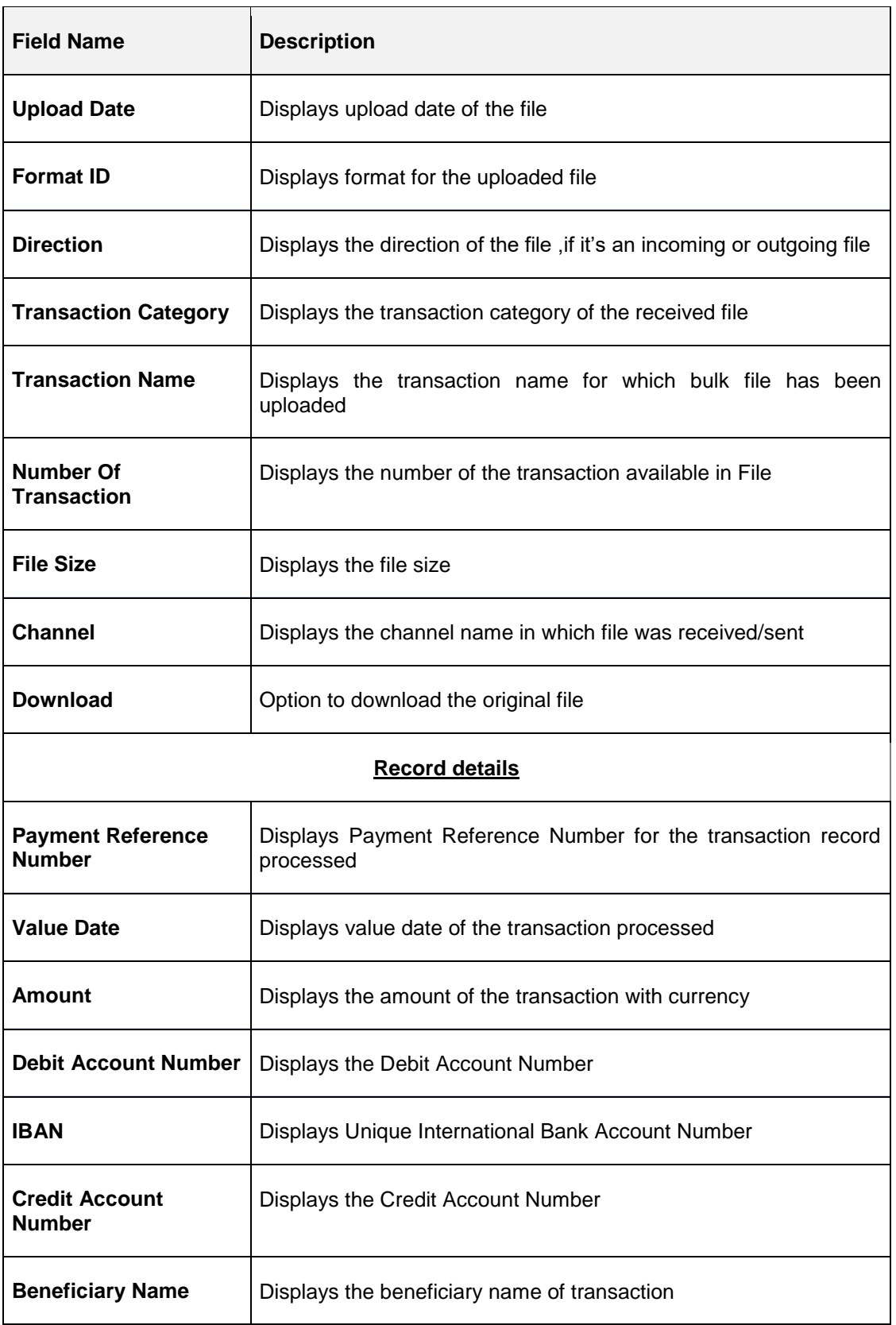

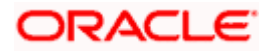

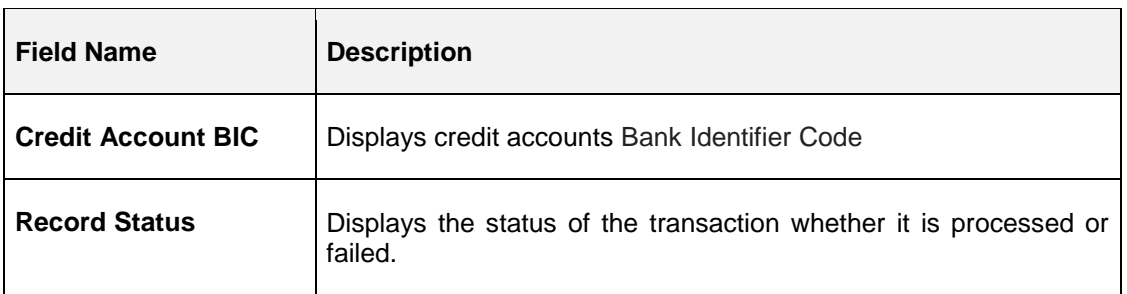

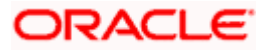

# **10. Reference and Feedback**

## <span id="page-54-1"></span><span id="page-54-0"></span>**10.1 References**

For more information on any related features, you can refer the following documents:

- **Getting Started User Guide**
- Common Core User Guide
- **Security Management System User Guide**
- Oracle Banking Electronic Data Exchange for Corporates User guide

## <span id="page-54-2"></span>**10.2 Feedback and Support**

Oracle welcomes customers' comments and suggestions on the quality and usefulness of the document. Your feedback is important to us. If you have a query that is not covered in this user guide or if you still need assistance, please contact documentation team.

**Home**

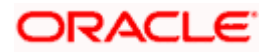